# **УТВЕРЖДАЮ**

Генеральный директор ООО «ИНТЭЛАБ»

А. А. Небера 2021 г. *Itoba<sub>d</sub>y*<br>mM. IT<sup>o</sup>mopus **Интурантивной** Энергетикі

# Программный комплекс интеллектуального управления электроснабжением предприятий **AMIGO Energy Management System**

Руководство оператора

Подпись и дата

Инв. № дубл.

инв. Nº

Взам.

Подпись и дата

№ подл.

Чę

RU.28215664.00001-01 34 01

Москва, 2021

# **Содержание**

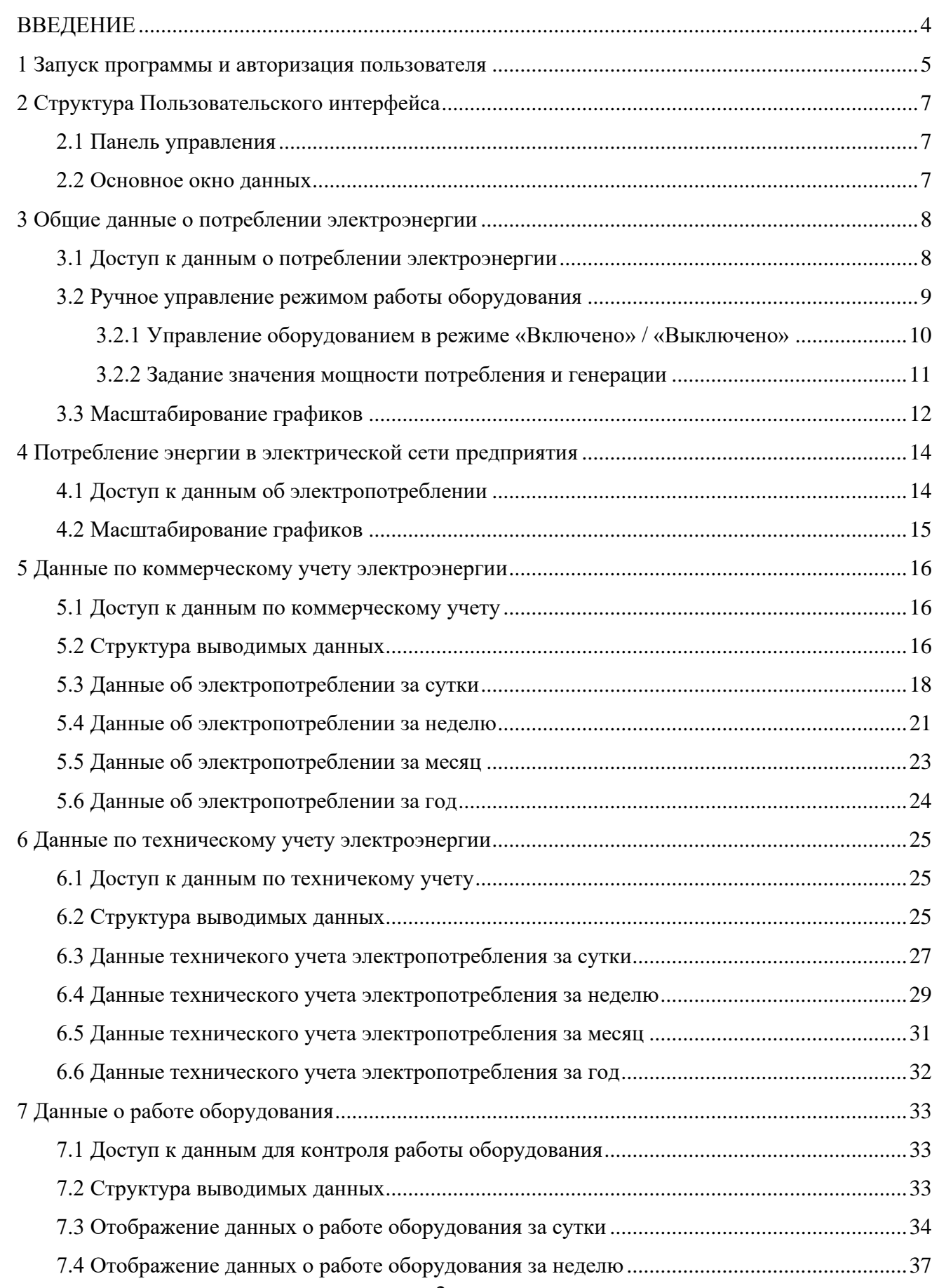

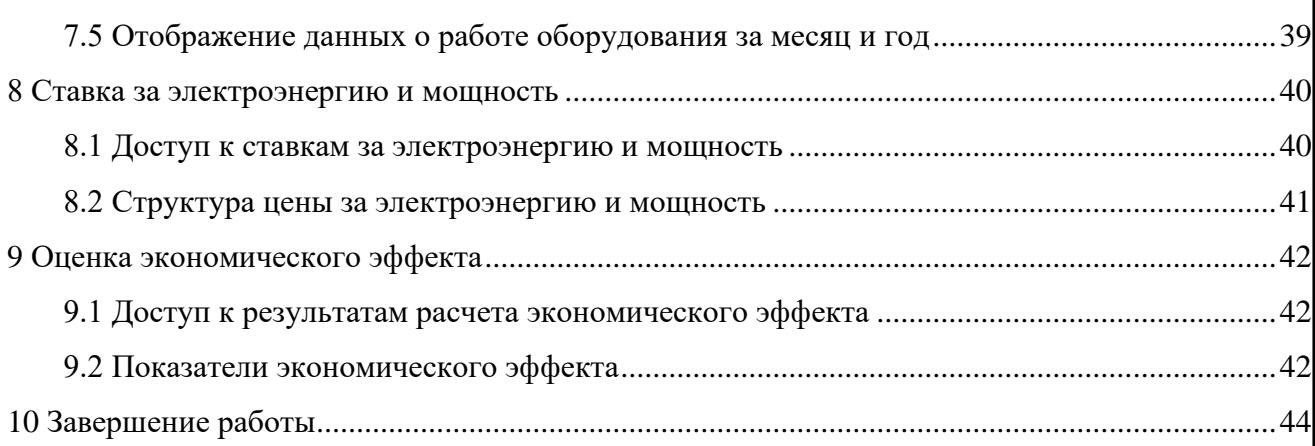

#### **ВВЕДЕНИЕ**

Настоящий документ содержит описание пользовательского интерфейса «Программного комплекса интеллектуального управления электроснабжением предприятий AMIGO Energy Management System» (ПК «AMIGO EMS») и рекомендации по использованию.

ПК «AMIGO EMS» реализован по технологии «Тонкий клиент». Функциональность программного комплекса реализована на сервере приложений. Работа пользователя с системой осуществляется через браузер. Рекомендуется использовать браузер Google Chrome, Mozilla Firefox или Opera.

Подробное описание ПК «AMIGO EMS» приведено в документе «RU.28215664.00001-01 13 01. Программный комплекс интеллектуального управления электроснабжением предприятий AMIGO Energy Management System. Описание программы».

Пользователю предоставляется возможность просматривать:

- данные, получаемые с устройств, входящих в систему интеллектуального управления электроснабжением, включая параметры электропотребления, такие как активна мощность и энергия;

- режимы работы электрооборудования:

- накопители электроэнергии (режим заряда, хранения энергии, разряда);

- управляемая нагрузка (включено / выключено);

- прогнозные и фактические тарифы на электроэнергию и мощность для используемой ценовой категории;

- прогнозные и фактические значения часов пиковой нагрузки;

- показатели экономической эффективности функционирования системы интеллектуального управления электроснабжением.

4

## **1 ЗАПУСК ПРОГРАММЫ И АВТОРИЗАЦИЯ ПОЛЬЗОВАТЕЛЯ**

Для начала работы с программой необходимо запустить веб браузер и в адресной строке ввести адрес ПК «AMIGO EMS».

При вводе ip адреса появляется окно с запросом имени и пароля пользователя, для подключения к ПК «AMIGO EMS».

Пример окна для Google Chrome приведен на рисунке [1.](#page-4-0)

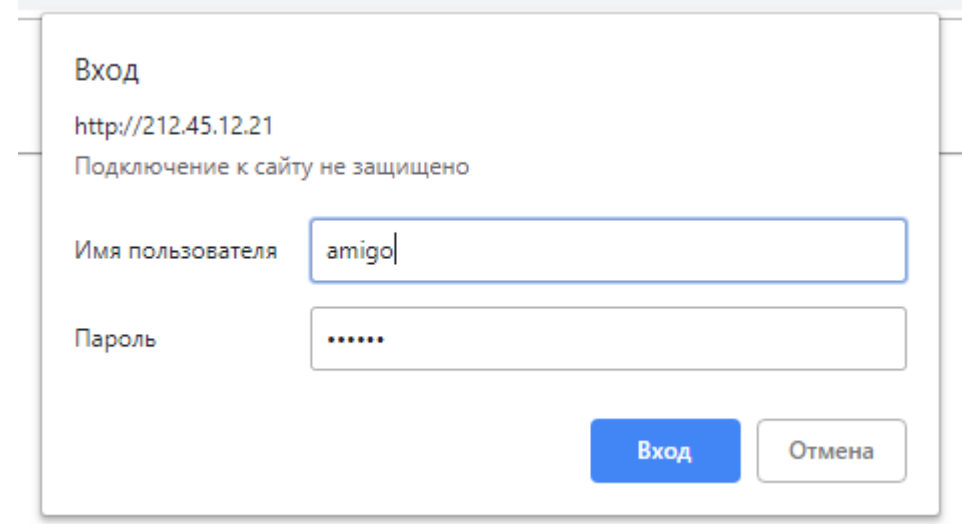

<span id="page-4-0"></span>Рисунок 1. Окно подключения к ПК «AMIGO EMS»

После ввода необходимых значений «Имя пользователя» и «Пароль», нажатии кнопки «Вход» и при успешной авторизации пользователя открывается основное окно программы веб страница, пример которой приведен на рисунке 2.

При неправильной авторизации выводится соответствующее сообщение об ошибке.

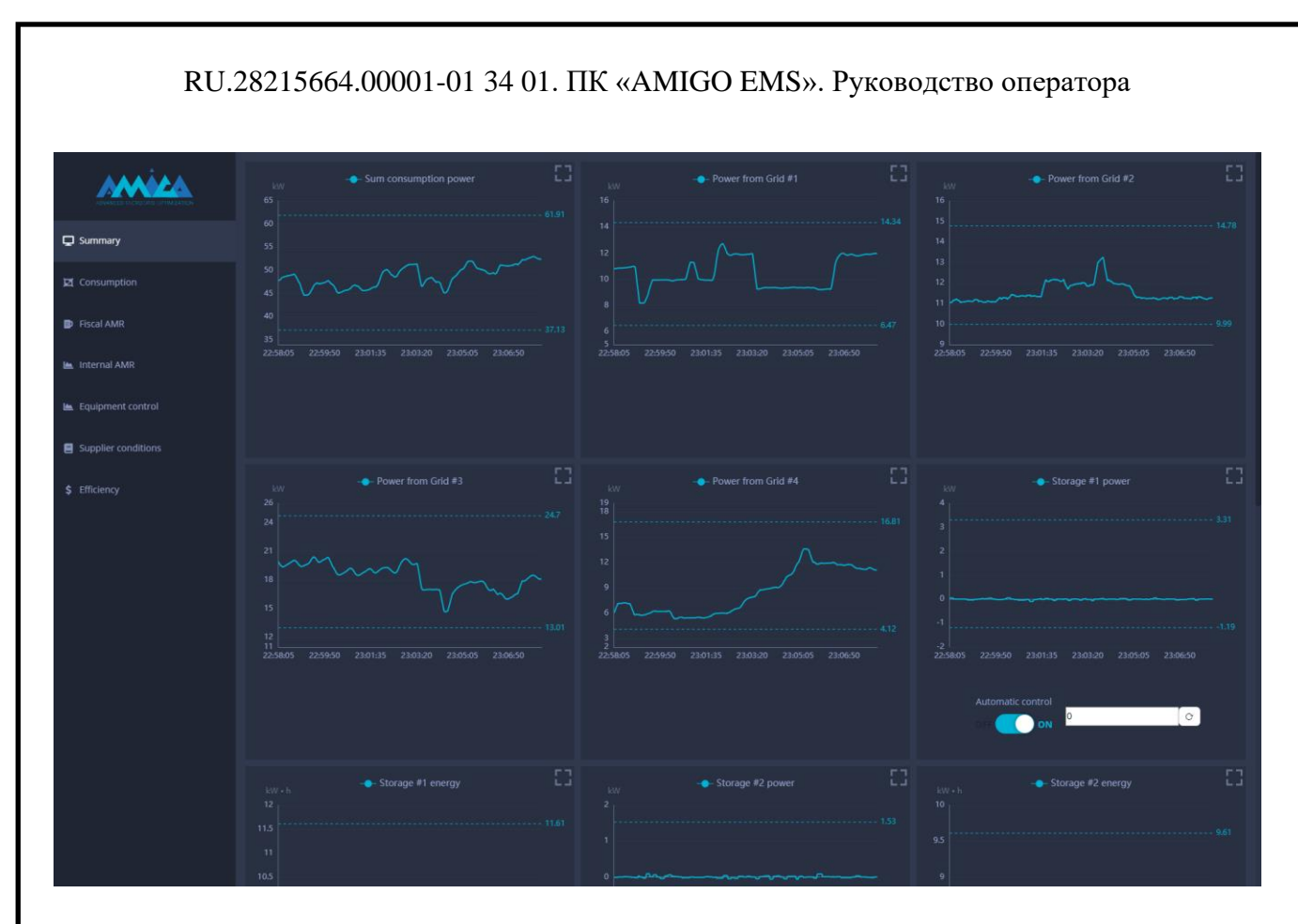

Рисунок 2. Основное окно программы

В левой части окна отображается панель управления, в остальной части окна отображается информация о работе программы.

В настоящем документе описание работы производится для пользователей с правами администратора. Описание разграничения прав пользователей производится в соответствующем разделе настоящего документа.

## **2 СТРУКТУРА ПОЛЬЗОВАТЕЛЬСКОГО ИНТЕРФЕЙСА**

При успешной авторизации пользователю предоставляется возможность работы с программой.

#### **2.1 ПАНЕЛЬ УПРАВЛЕНИЯ**

Панель управления содержит разделы (иконки и наименования), выбор которых позволяет быстро переключаться между типами отображаемой информации.

Панель управления содержит следующие разделы:

- 1) Общие данные о потреблении электроэнергии («Summary»).
- 2) Потребление энергии подразделениями («Consumption»).
- 3) Данные по коммерческому учету электроэнергии (Fiscal AMR).
- 4) Данные по техническому учету электроэнергии («Internal AMR»).
- 5) Данные о работе оборудования («Equipment control»)».
- 6) Ставка за электроэнергию и мощность («Supplier conditions»).
- 7) Эффективность («Efficiency»).

#### **2.2 ОСНОВНОЕ ОКНО ДАННЫХ**

В основном окне данные отображаются в виде таблиц и графиков. Для большинства данных отображение производится в виде графиков, диаграмм или архивных рядов значений.

При выводе архивных данных пользователю предоставляется возможность указать интервал времени запрашиваемых для отображения данных.

# **3 ОБЩИЕ ДАННЫЕ О ПОТРЕБЛЕНИИ ЭЛЕКТРОЭНЕРГИИ**

## **3.1 ДОСТУП К ДАННЫМ О ПОТРЕБЛЕНИИ ЭЛЕКТРОЭНЕРГИИ**

Для доступа к данным о потреблении электроэнергии пользователь должен выбрать в панели управления раздел «Summary».

При этом на экране будут отображаться данные о потреблении электроэнергии. Пример вывода данных приведен на рисунке [3.](#page-7-0)

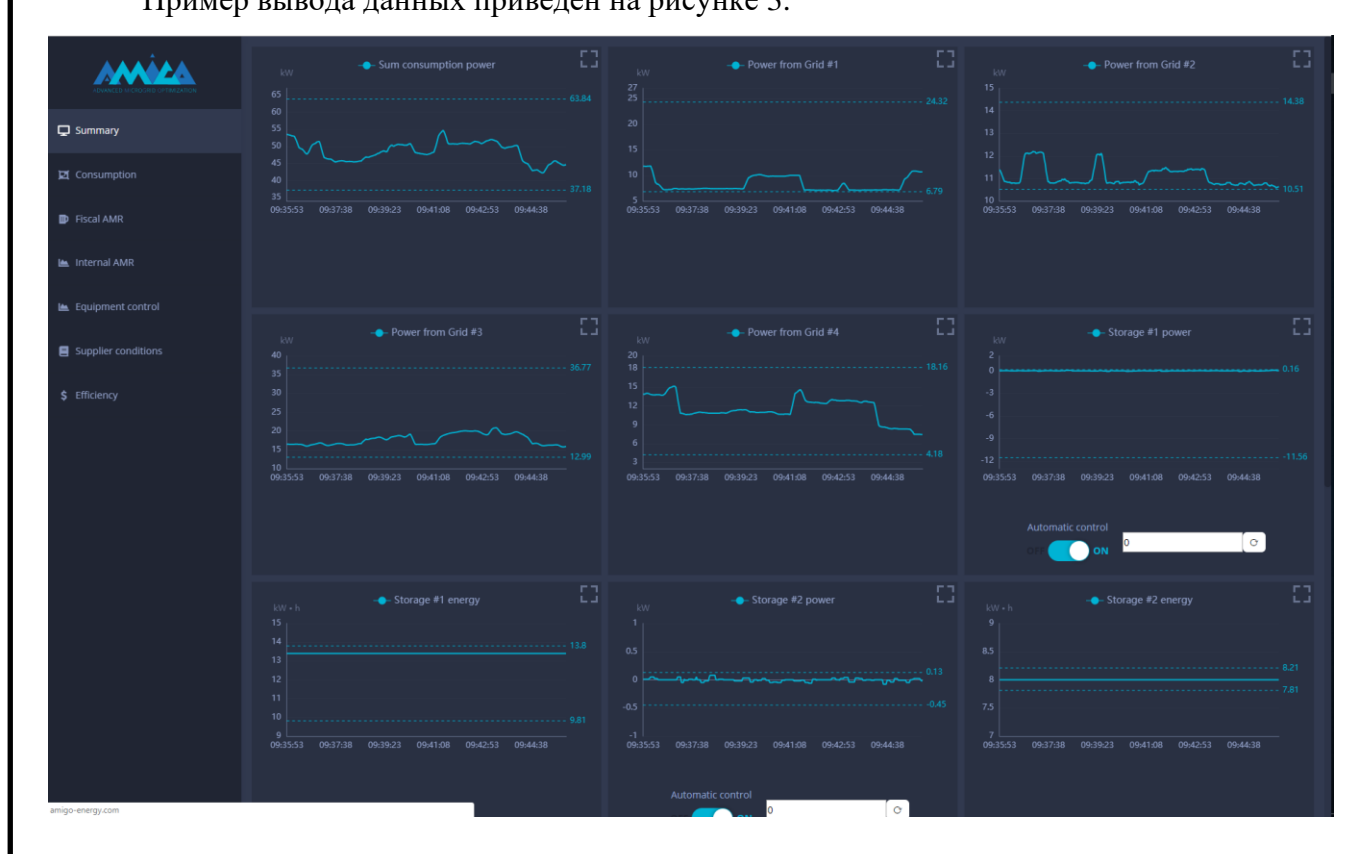

<span id="page-7-0"></span>Рисунок 3. Данные о потреблении электроэнергии

Для отображения на экране всей необходимой информации используются полосы вертикальной и горизонтальной прокрутки.

На экране отображаются данные об электропотреблении за последние 10 мин.

Рассматриваемая экранная форма используется для оперативного контроля работы оборудования системы и, при необходимости, перевода отдельных компонентов в ручной режим работы для корректировки их работы.

Количество отображаемых на экране графиков определяется конфигурацией системы.

Представляемая для всех видов оборудования, информация может быть представлена в двух видах, отличающихся наличием или отсутствием элементов ручного управления.

В общем виде форма представления информации приведена на рисунке [4.](#page-8-0)

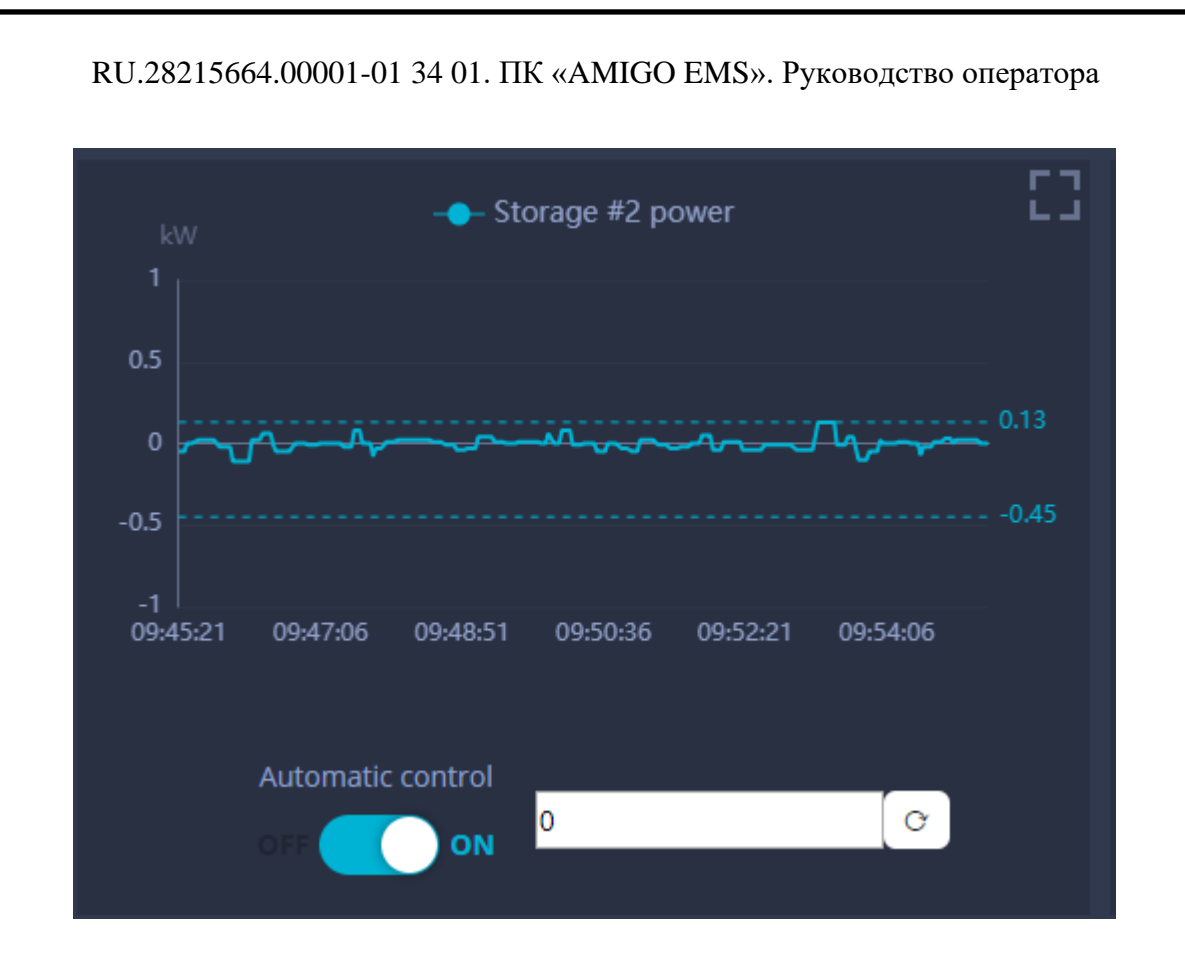

<span id="page-8-0"></span>Рисунок 4. Данные об энергопотреблении отдельного объекта

Каждый график имеет наименование, которое определено в конфигурации.

Масштабирование графика по оси ординат производится автоматически с учетом минимального и максимального значений отображаемых данных на интервале наблюдения (10 мин).

Единицы измерений отображаемых значений выводятся над осью ординат.

Для мощности используются единицы измерений кВт (kW), для энергии – кВт\*ч (kWh).

Данные обновляются автоматически с интервалом примерно 1 раз/с. Одновременно с отображением новых данных происходит сдвиг графика на одну позицию влево.

#### **3.2 РУЧНОЕ УПРАВЛЕНИЕ РЕЖИМОМ РАБОТЫ ОБОРУДОВАНИЯ**

При наличии возможности ручного управления режимом работы нагрузки (оборудования) в нижней части экранной формы отображается поле «Automatic control».

В автоматическом режиме управление работой оборудования производится в соответствии с алгоритмами, реализованными в ПКС «AMIGO EMS», в ручном режиме оператор имеет возможность отправить команду конкретному экземпляру оборудования со значением мощности потребления или генерации.

Поддерживается два вариант ручного управления:

- оборудование включено или выключено. В режиме «Выключено» оборудование не потребляет и не генерирует электроэнергию. В режиме «Включено» оборудование работает в соответствии с технологическим процессом, в котором оно используется;

- оборудование потребляет или генерирует конкретное значение мощности, заданное пользователем.

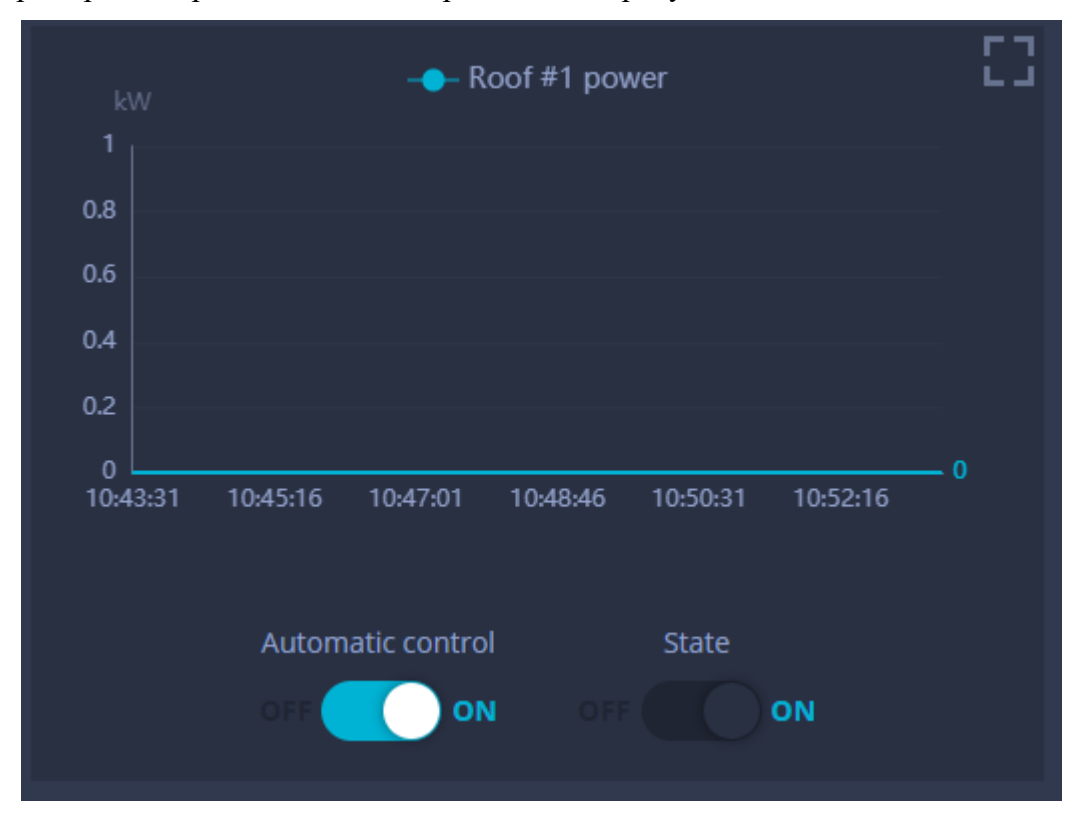

Примеры отображения данных приведены на рисунках [4](#page-8-0) и [5.](#page-9-0)

<span id="page-9-0"></span>Рисунок 5. Вариант ручного управления работой оборудования

Для перехода в ручной режим управления необходимо перевести переключатель «Automatic control» из режима «ON» в режим «OFF».

В связи с тем, что в ручном режиме управления оборудованием оно логически исключается из системы, необходимо использовать его только в крайних случаях в течении непродолжительных интервалов времени.

#### **3.2.1 Управление оборудованием в режиме «Включено» / «Выключено»**

Пример формы для управления оборудованием в режиме «Включено» / «Выключено» приведен на рисунке [5.](#page-9-0)

Задание требуемого режима работы оборудования производится в следующей последовательности:

- изменить режим управления оборудование с автоматического на ручной – перевести переключатель «Automatic control» в положение «OFF». После этого будет доступен переключатель «State»;

- выключить электрооборудование – перевести переключатель «State» в положение «OFF».

После переключения режима работы команда управления на выключение будет незамедлительно отправлена оборудованию.

При переключении с ручного режима управления оборудованием на автоматический положение переключателя «State» не имеет значения.

#### **3.2.2 Задание значения мощности потребления и генерации**

Пример формы для управления оборудованием в режиме «Включено» / «Выключено» приведен на рисунке [4.](#page-8-0)

Задание мощности потребления и генерации производится в следующей последовательности:

- изменить режим управления оборудование с автоматического на ручной – перевести переключатель «Automatic control» в положение «OFF»;

- задать в строке значение мощности, которую должно потреблять или генерировать оборудование;

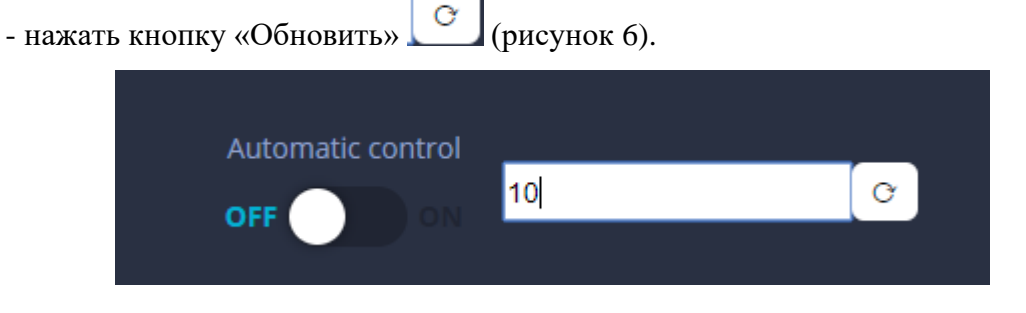

Рисунок 6. Контроль вводимых значений

<span id="page-10-0"></span>После нажатия кнопки «Обновить» команда управления будет незамедлительно отправлена оборудованию.

При переключении с ручного режима управления оборудованием на автоматический значение мощности в строке ввода не имеет значения, так же как нажатие кнопки «Обновить».

При вводе значений мощности производится проверка соответствия вводимого значения допустимому диапазону.

При выходе за диапазон вводимые значения выделяются красным цветом и рядом выводится сообщение с указанием допустимых значений (рисунок [7\)](#page-11-0).

Положительное значение мощности соответствует генерации электроэнергии, отрицательное значение мощности соответствует потреблению электроэнергии.

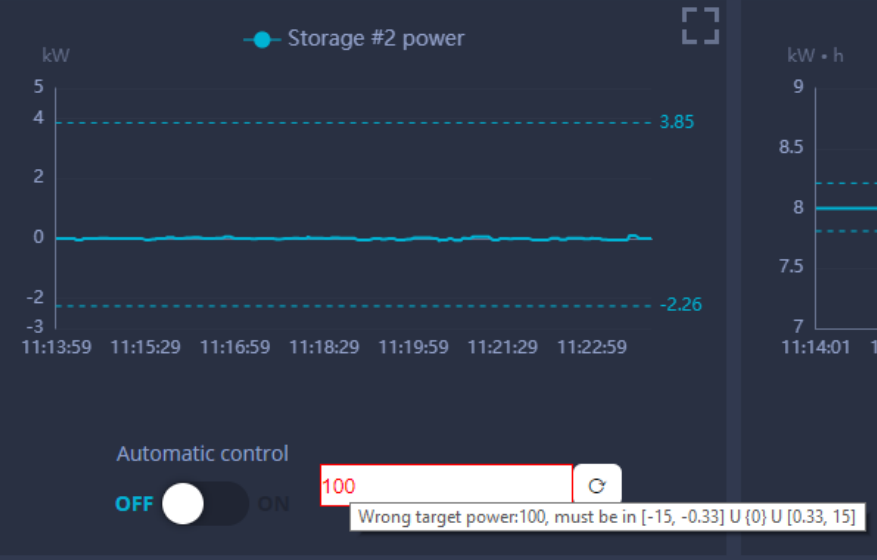

<span id="page-11-0"></span>Рисунок 7. Контроль вводимых значений

При переключении в режим автоматического управления значение мощности в поле ввода не имеет значения.

## **3.3 МАСШТАБИРОВАНИЕ ГРАФИКОВ**

Пользователю предоставляется возможность изменить масштаб выводимого графика.

Для этого необходимо использовать кнопку «Масштаб», расположенную в правом верхнем углу рабочего окна, рисунок [8.](#page-11-1)

<span id="page-11-1"></span>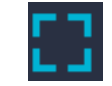

Рисунок 8. Кнопка «Масштаб»

При увеличении масштаба окно с графиком раскрывается на весь экран и позволяет подробно проанализировать электропотребление оборудования. Пример графика приведен на рисунке [9.](#page-12-0)

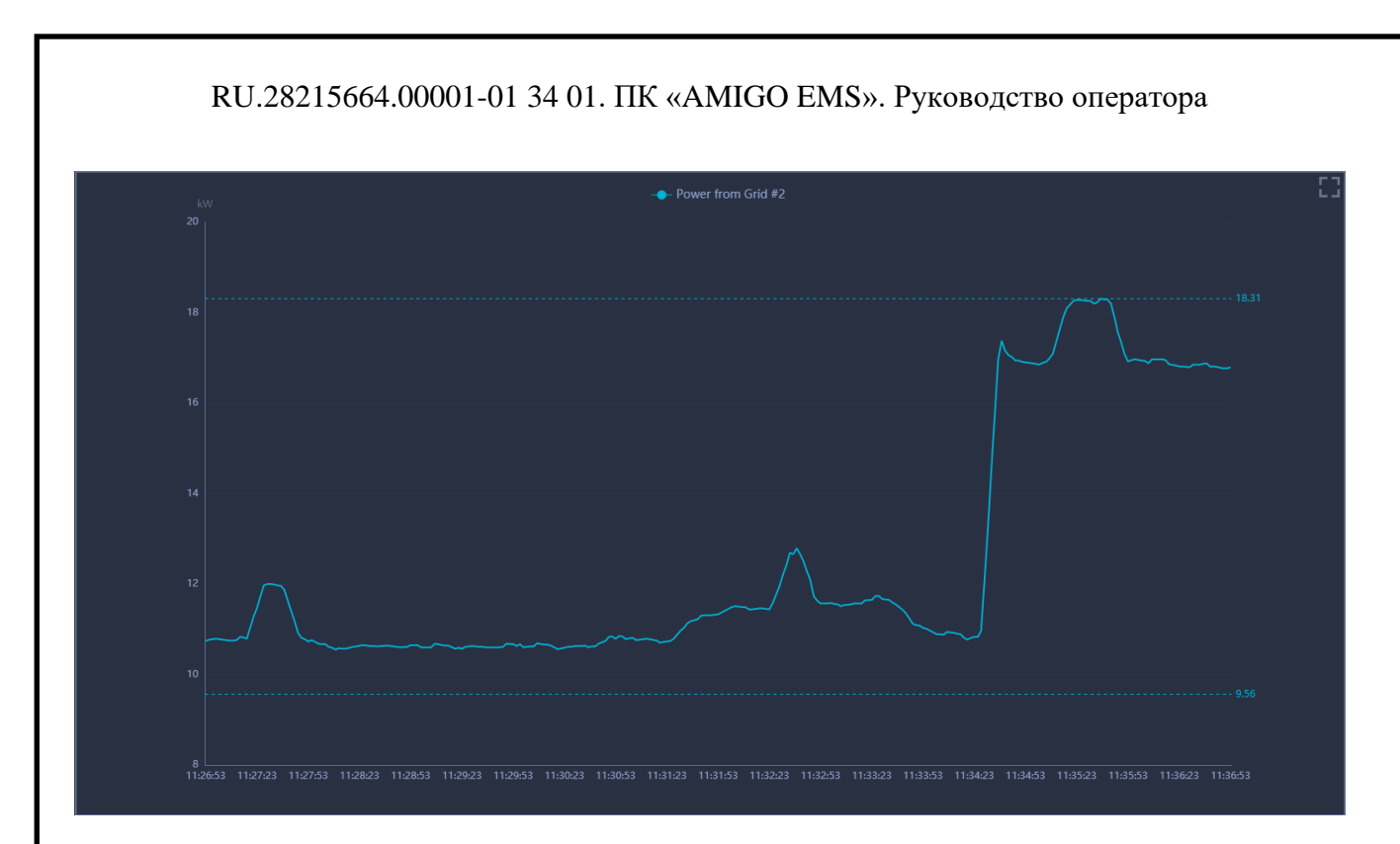

<span id="page-12-0"></span>Рисунок 9. График электропотребеления в увеличенном масштабе.

Для получения точного значения мощности или точного значения момента времени необходимо навести курсор мыши на точку на графике (рисунок [10\)](#page-12-1), после чего на экране отобразится значение параметра и соответствующее ему дата и время.

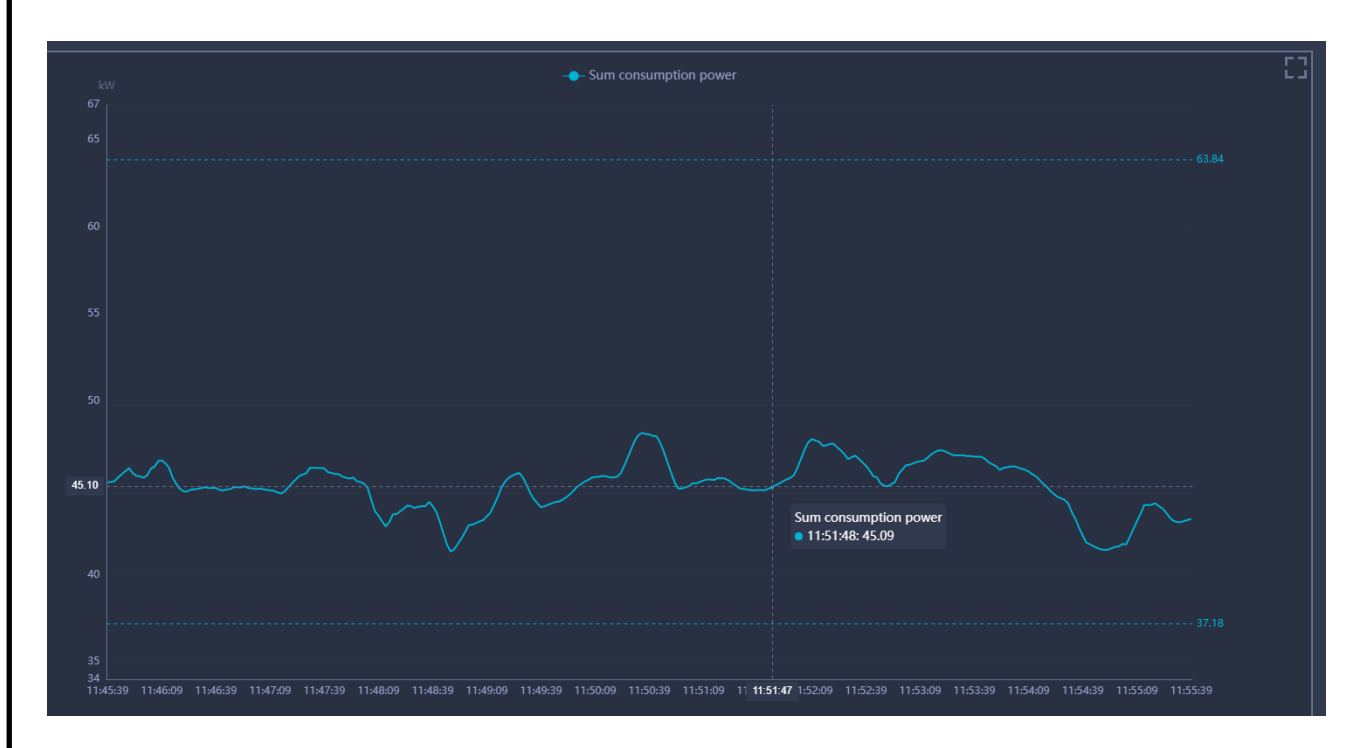

<span id="page-12-1"></span>Рисунок 10. Отображение значения параметра и меток даты/время

# **4 ПОТРЕБЛЕНИЕ ЭНЕРГИИ В ЭЛЕКТРИЧЕСКОЙ СЕТИ ПРЕДПРИЯТИЯ**

## **4.1 ДОСТУП К ДАННЫМ ОБ ЭЛЕКТРОПОТРЕБЛЕНИИ**

Для доступа к данным о потреблении электроэнергии по различным фидерам в электрической сети предприятия пользователь должен выбрать в панели управления раздел «Consumption».

Пример вывода данных приведен на рисунке [11.](#page-13-0)

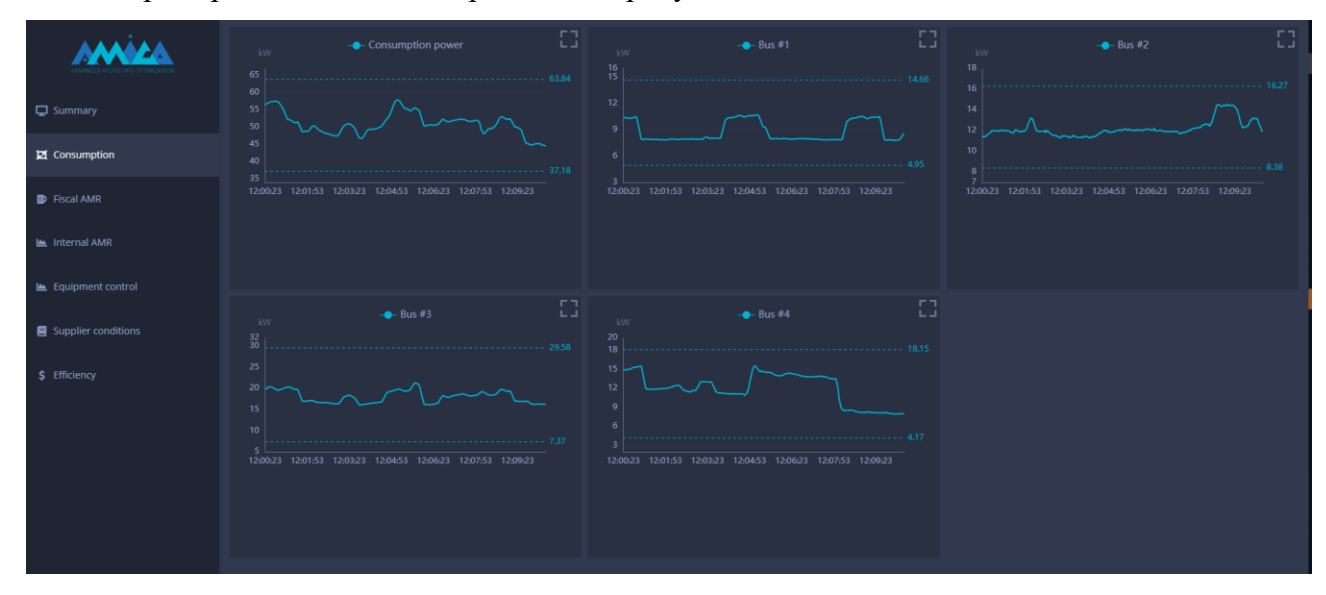

<span id="page-13-0"></span>Рисунок 11. Данные о потреблении электроэнергии по фидерам электрической сети

Формат отображаемых данных в основном аналогичен отображению данных в разделе «Summary» за исключением возможности ручного управления работой оборудования.

Рассматриваемая экранная форма используется для оперативного и более детального (по сравнению с экраном «Summary») контроля работы оборудования системы, сгруппированного по присоединениям (фидерам).

Количество отображаемых на экране графиков определяется конфигурацией системы.

Для отображения на экране всей необходимой информации могут использоваться полосы вертикальной и горизонтальной прокрутки.

На экране отображаются данные об электропотреблении за последние 10 мин.

#### **4.2 МАСШТАБИРОВАНИЕ ГРАФИКОВ**

Пользователю предоставляется возможность изменить масштаб выводимого графика. Для этого необходимо использовать кнопку «Масштаб», расположенную в правом верхнем углу рабочего окна, рисунок [8.](#page-11-1)

При увеличении масштаба окно с графиком раскрывается на весь экран и позволяет подробно проанализировать электропотребление оборудования. Пример графика приведен на рисунке [12.](#page-14-0)

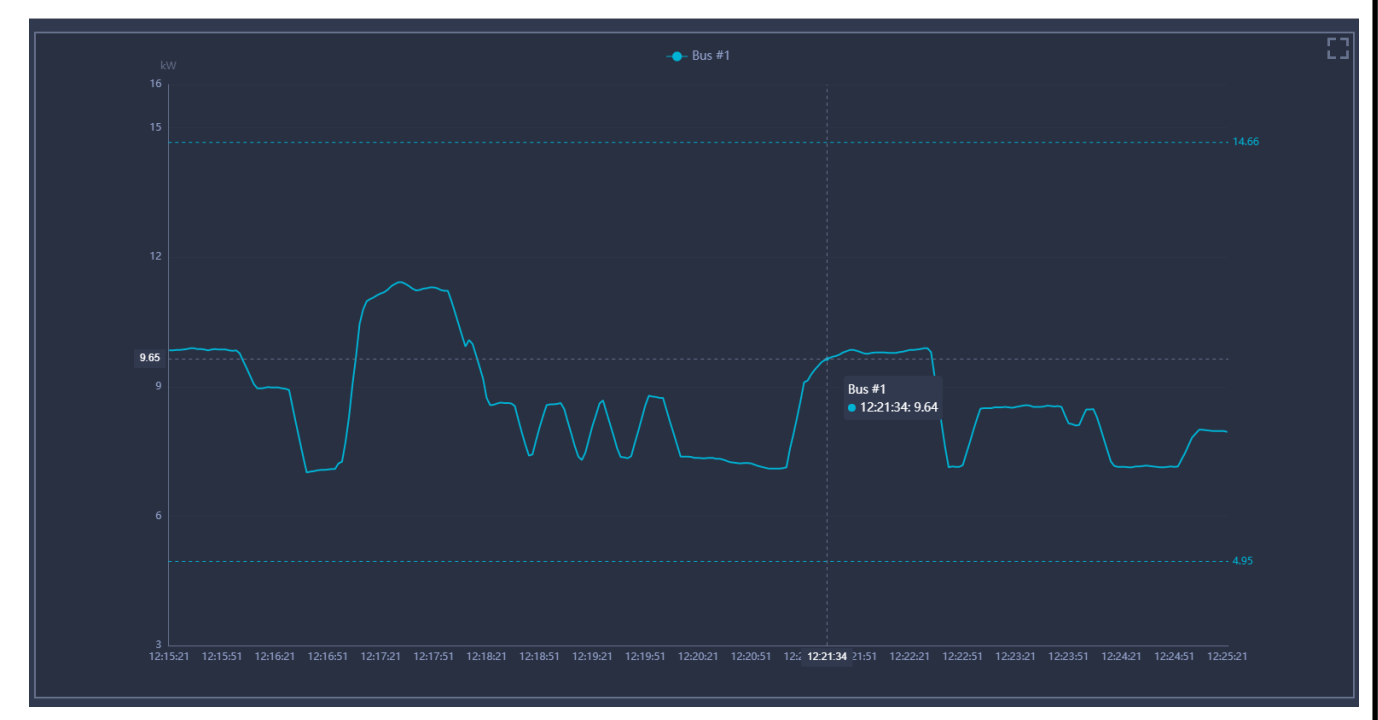

<span id="page-14-0"></span>Рисунок 12. Пример графика в увеличенном масштабе

# **5 ДАННЫЕ ПО КОММЕРЧЕСКОМУ УЧЕТУ ЭЛЕКТРОЭНЕРГИИ**

## **5.1 ДОСТУП К ДАННЫМ ПО КОММЕРЧЕСКОМУ УЧЕТУ**

Для доступа к данным о потреблении электроэнергии и ее учете для оплаты пользователь должен выбрать в панели управления раздел «Fiscal AMR».

Пример вывода данных приведен на рисунке [13.](#page-15-0)

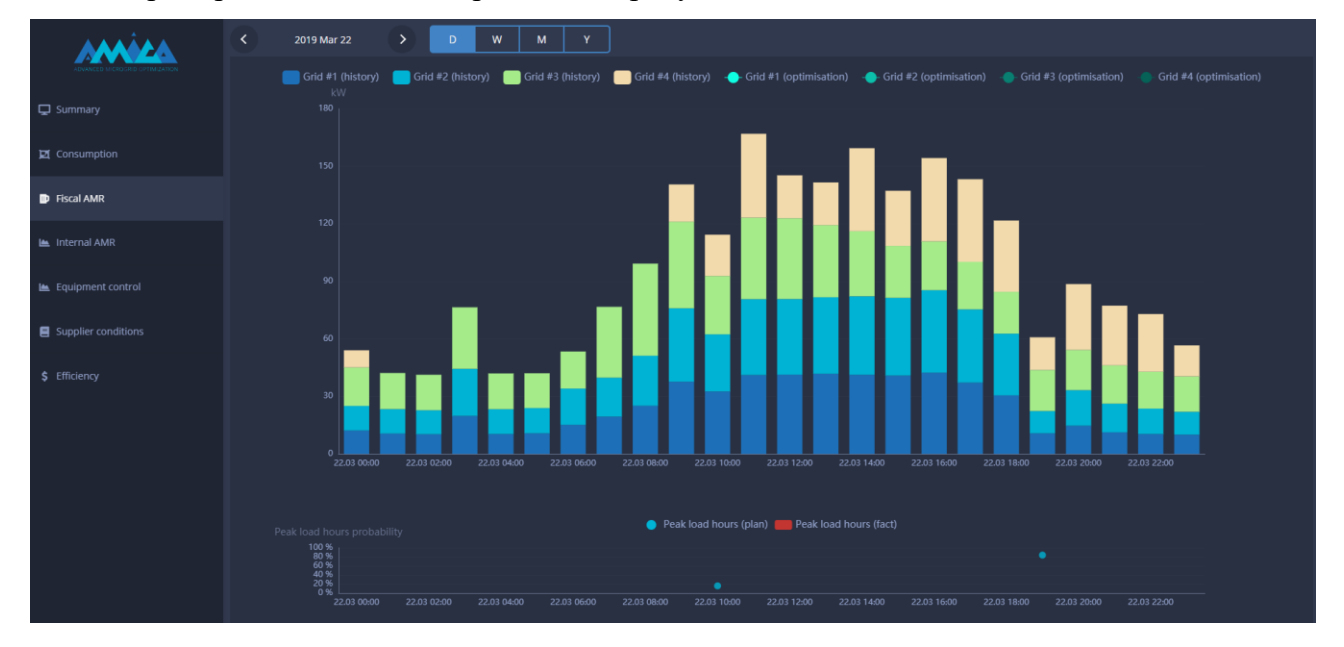

<span id="page-15-0"></span>Рисунок 13. Данные о потреблении электроэнергии по фидерам электрической сети

# **5.2 СТРУКТУРА ВЫВОДИМЫХ ДАННЫХ**

Информация по электропотреблению выводится в виде графиков, содержащих значения всех компонентов электропотребления (коммерческих счетчиков электроэнергии).

В верхней части рабочей области выводится значение одно из допустимых значений интервала времени (рисунки [14](#page-15-1) - [17\)](#page-16-0):

- сутки («D»);

- неделя («W»);
- месяц («M»);

```
- год («Y»).
```
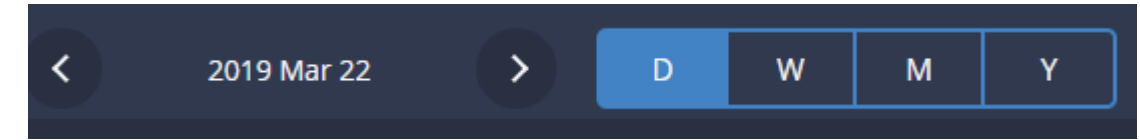

Рисунок 14. Выбор данных за сутки

<span id="page-16-0"></span>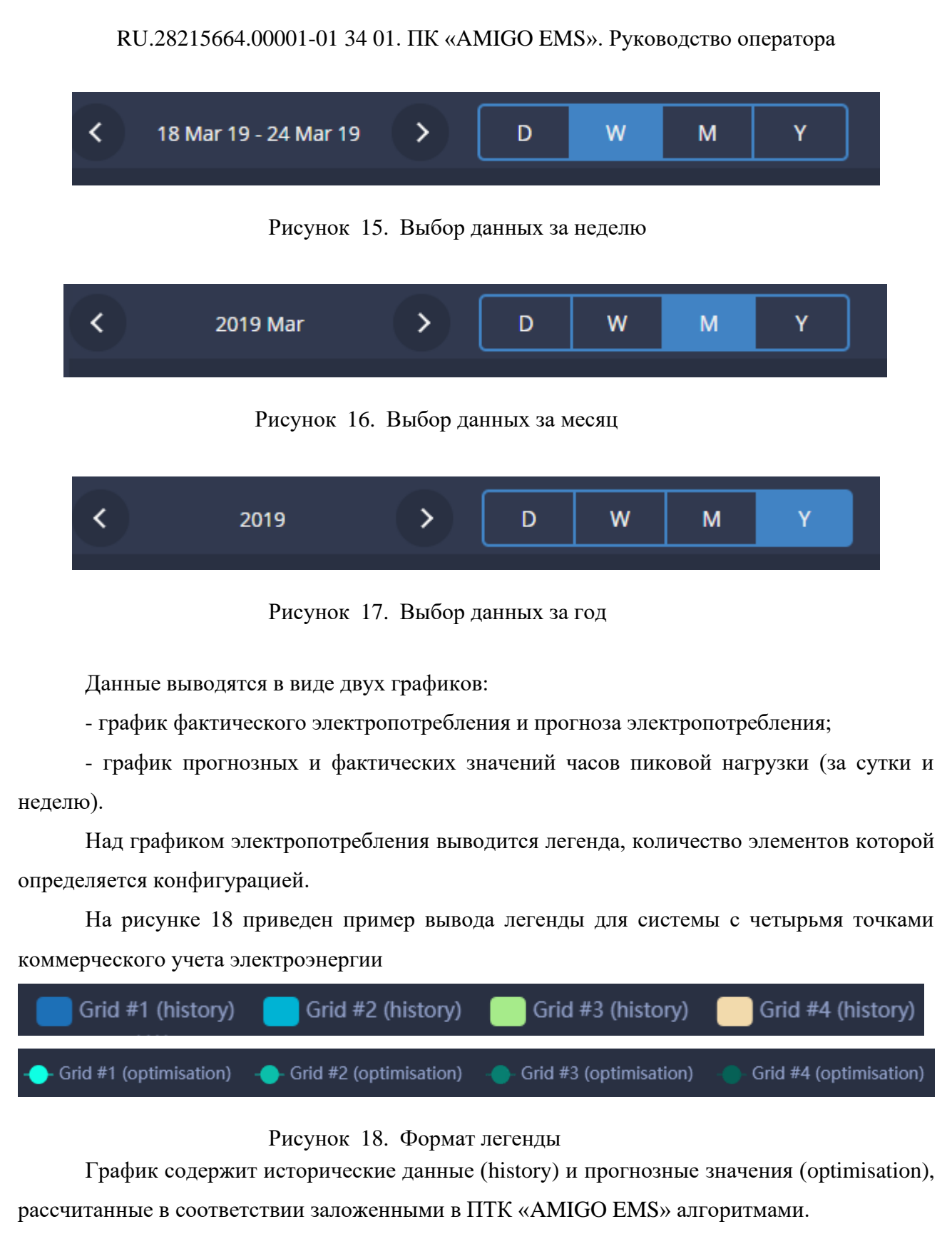

При наведении курсора на элемент графика появляется всплывающее окно, содержащее значения параметров и соответствующие им метки времени.

<span id="page-16-1"></span>Пример всплывающего окна приведен на рисунке [19.](#page-17-0)

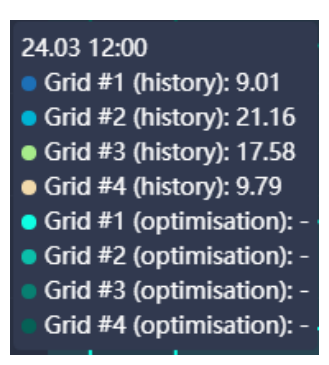

<span id="page-17-0"></span>Рисунок 19. Окно с параметрами потребления

## **5.3 ДАННЫЕ ОБ ЭЛЕКТРОПОТРЕБЛЕНИИ ЗА СУТКИ**

Пример отображения данных за текущие сутки приведен на рисунке [20.](#page-18-0)

За сутки выводятся данные с усреднением за каждый час.

Одновременно с архивными данными на графике отображаются прогнозные значения электропотребления, рассчитанные с учетом управления работой оборудования с целью минимизации стоимости электроэнергии.

Прогнозные значения отображаются, начиная с текущего момента времени.

Например, в системе задана конфигурация с четырьмя приборами коммерческого учета, поэтому за каждый часовой интервал приведены значения по отдельно каждому прибору учета, в сумме определяющие электропотребление всего объекта.

Прогнозные значения также определяются независимо для каждого прибора учета отдельно, их сумма определяет прогноз электропотребления объекта

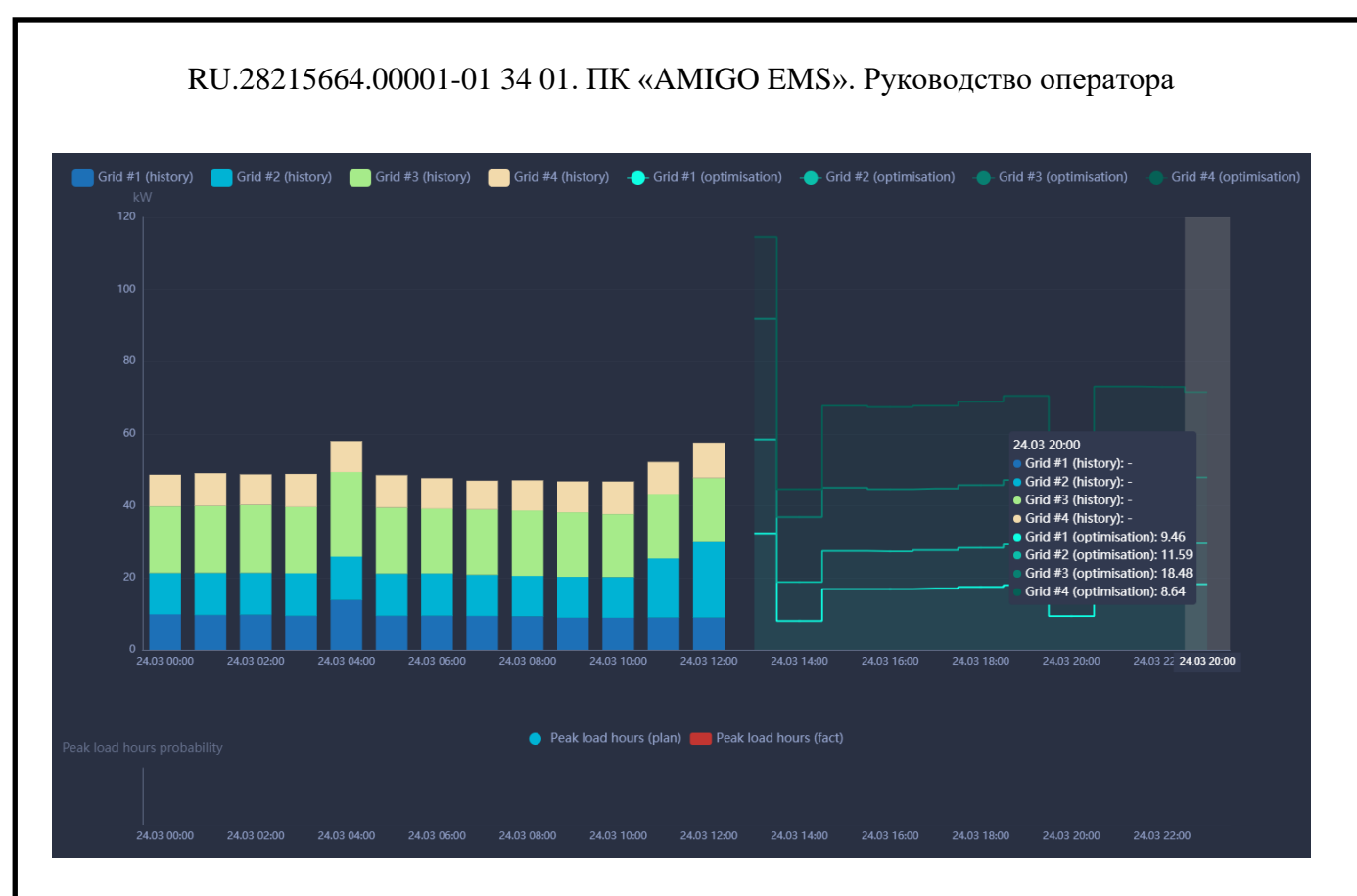

<span id="page-18-0"></span>Рисунок 20. График потребления электроэнергии за текущие сутки

На графиках за предыдущие сутки присутствуют только архивные данные об электропотреблении. Глубина расчета прогноза электропотребления составляет 24 ч, поэтому за следующие сутки отображаются только прогнозные значения.

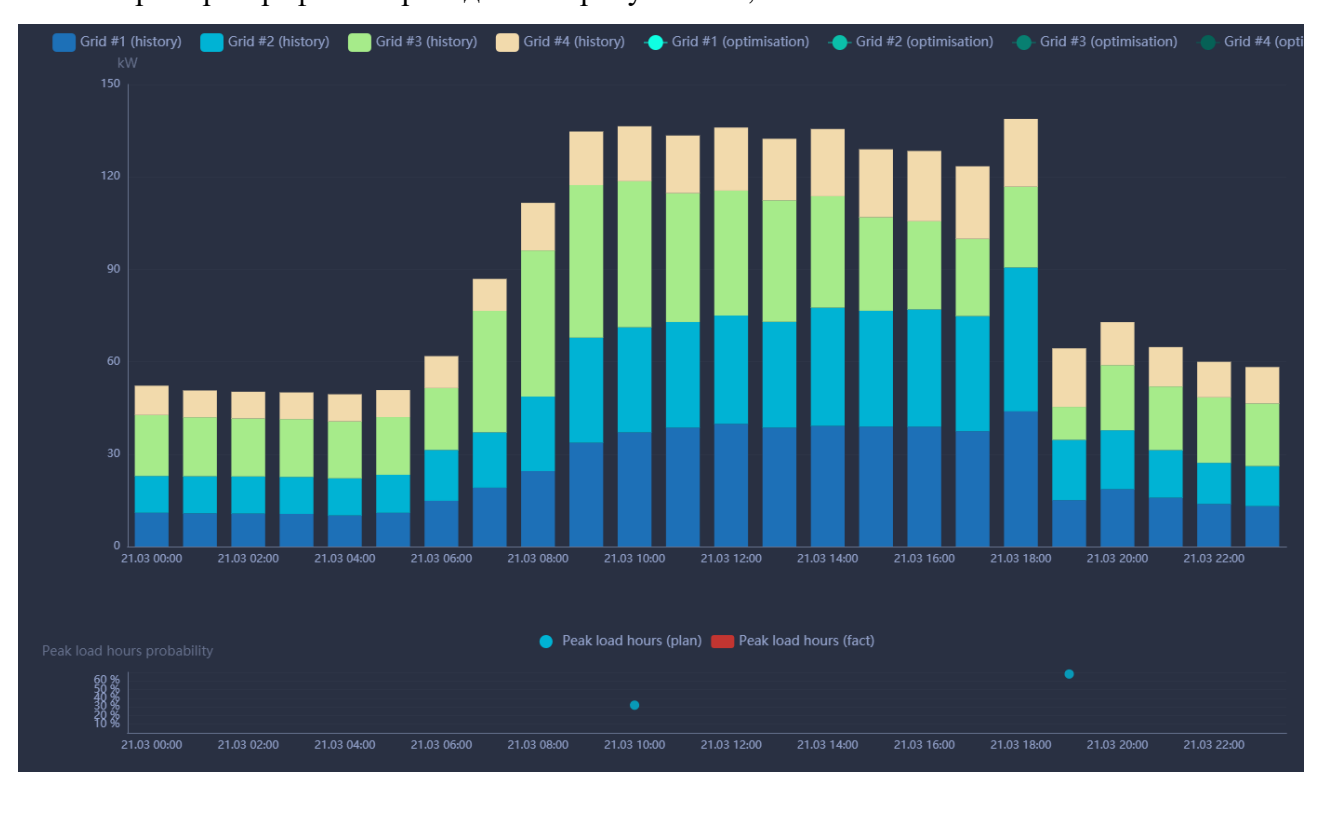

Примеры графиков приведены на рисунках [21,](#page-19-0) [22.](#page-19-1)

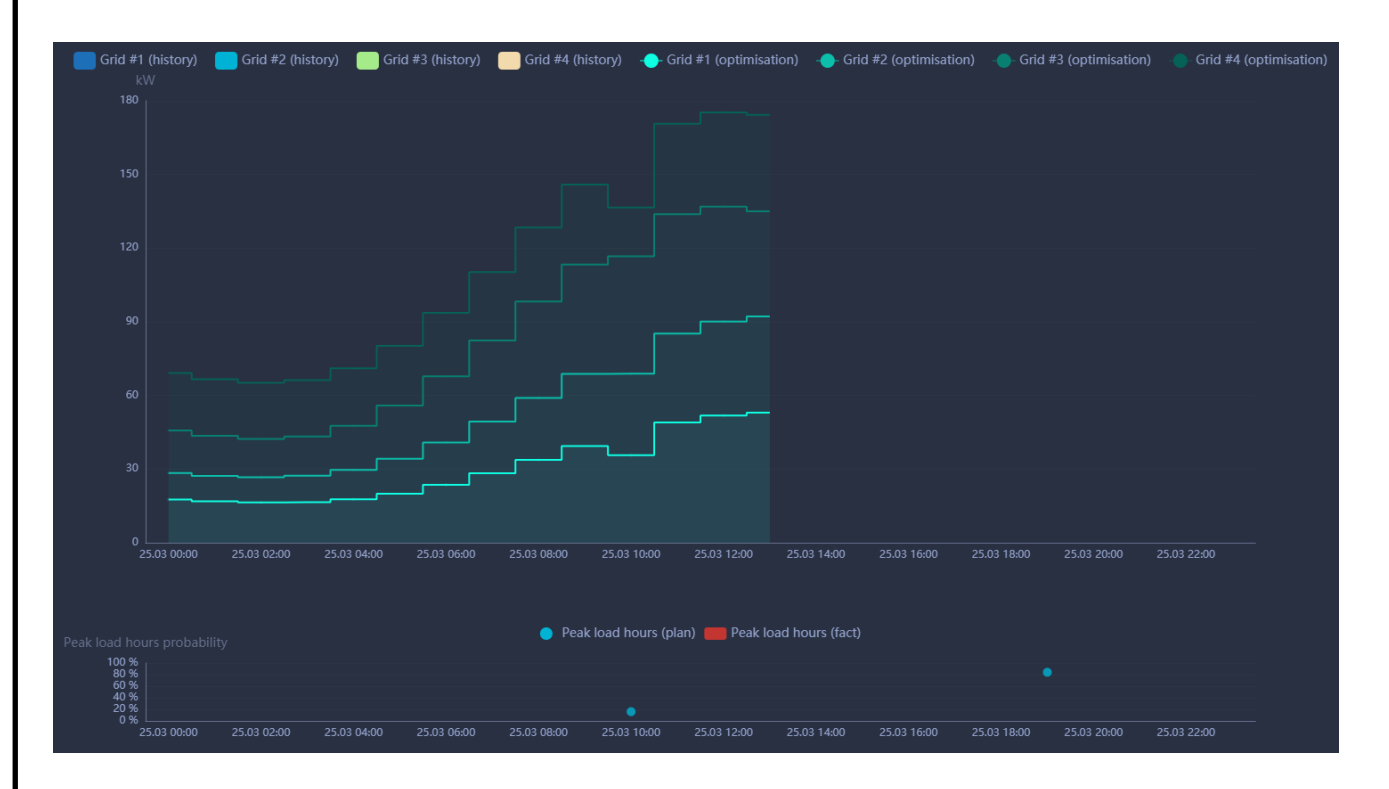

<span id="page-19-0"></span>Рисунок 21. График потребления электроэнергии за предыдущие сутки

<span id="page-19-1"></span>Рисунок 22. График прогноза потребления электроэнергии за последующие сутки

Дополнительно с графиками электропотребления выводится график прогноза значения часа пиковой нагрузки (ЧПН) в сутках. Значения ЧПН отображаются на нижнем графике в виде точки, положение которой определяется вероятностью наступления.

Как видно на рисунке [21](#page-19-0) за отображаемые сутки возможно было наступление ЧПН с 10:00 до 11:00 с вероятностью 32 % и с 19:00 до 20:00 с вероятностью 68 %.

Для графика на рисунке [22](#page-19-1) вероятность наступления ЧПН изменяется и составляет 18 % с 10:00 до 11:00 и 84 % с 19:00 до 20:00.

После окончания месяца и получения данных о фактическом значении ЧПН из системы «AMIGO CLOUD» это значение дополнительно отображается красным цветом на графике. Пример графика приведен на рисунке [23](#page-20-0)

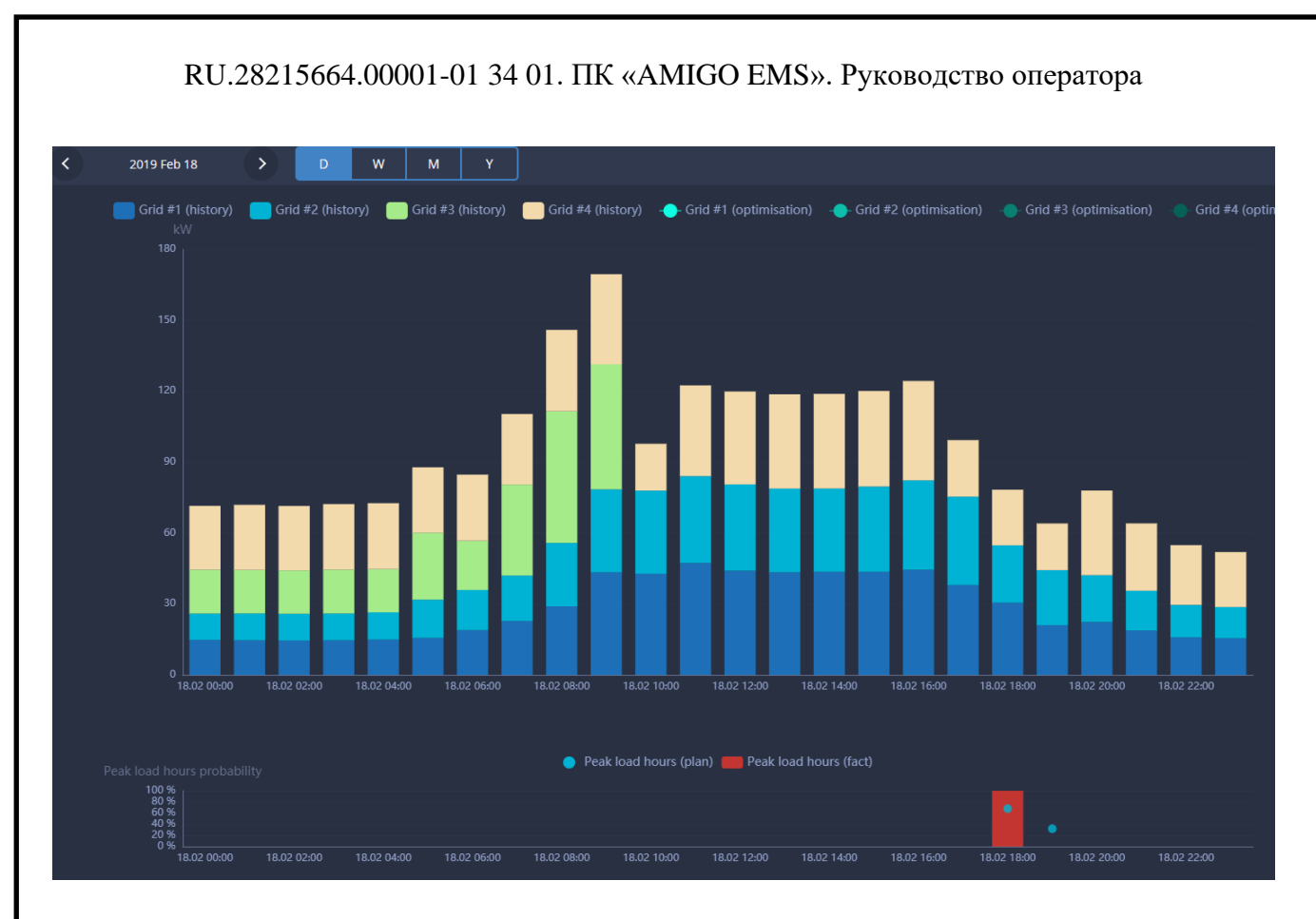

<span id="page-20-0"></span>Рисунок 23. Пример вывода данных о фактическом часе пиковой нагрузки

# **5.4 ДАННЫЕ ОБ ЭЛЕКТРОПОТРЕБЛЕНИИ ЗА НЕДЕЛЮ**

Формат отображения данных за неделю практически не отличается от вывода данных за сутки. На графиках отображаются данные с усреднением за каждый час (рисунок [24\)](#page-21-0).

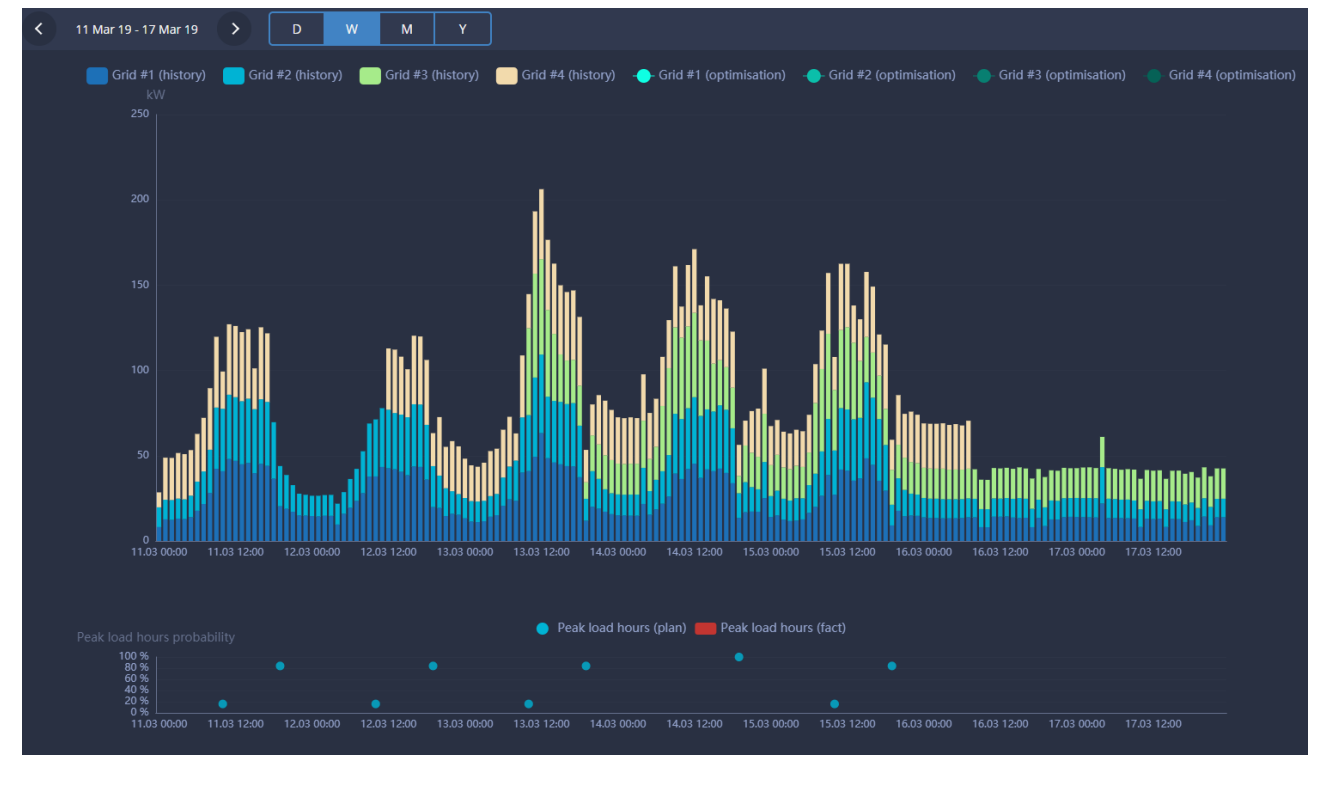

<span id="page-21-0"></span>Рисунок 24. Пример вывода данных о электропотреблении за неделю

Одновременно с архивными данными на графике отображаются прогнозные значения электропотребления, рассчитанные с учетом управления работой оборудования с целью минимизации стоимости электроэнергии (рисунок [25\)](#page-21-1).

Прогнозные значения отображаются, начиная с текущего момента времени.

Например, в системе задана конфигурация с четырьмя приборами коммерческого учета, поэтому за каждый часовой интервал приведены значения по отдельно каждому прибору учета, в сумме определяющие электропотребление всего объекта.

Прогнозные значения также определяются независимо для каждого прибора учета отдельно, их сумма определяет прогноз электропотребления объекта.

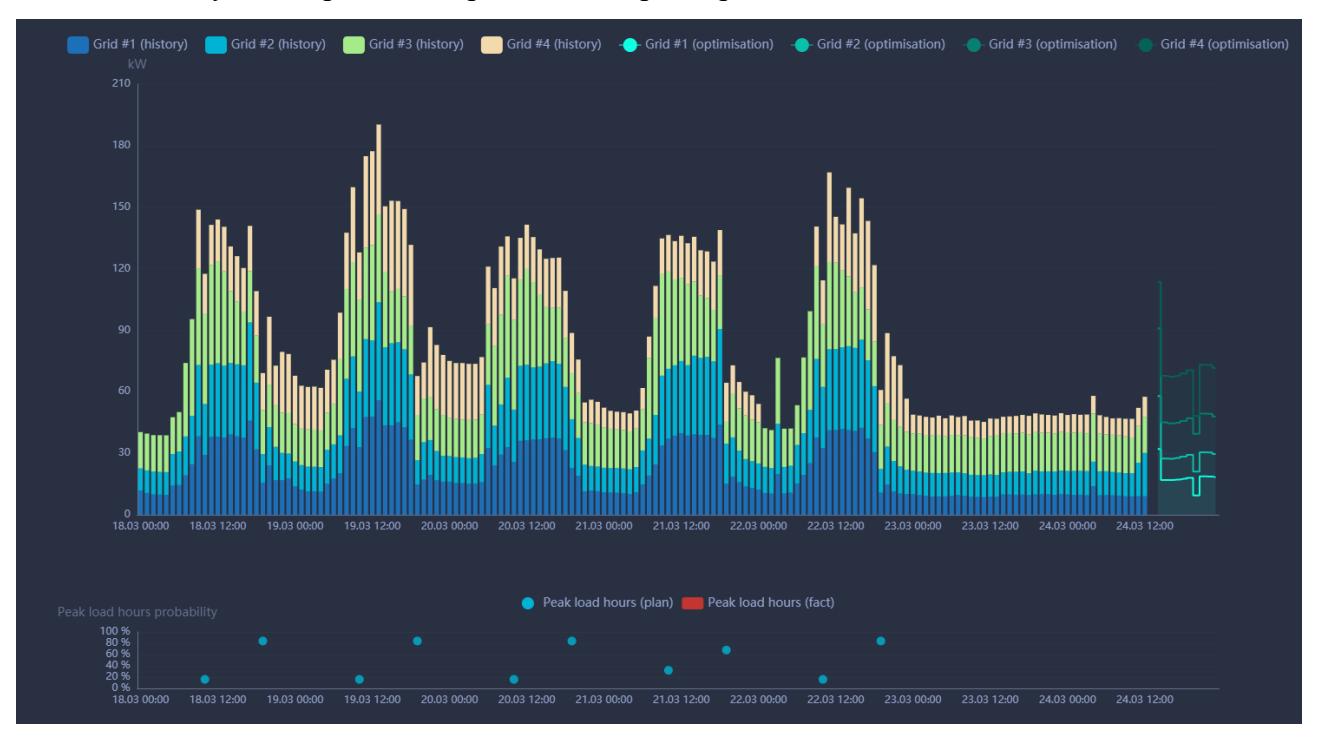

<span id="page-21-1"></span>Рисунок 25. Вывод фактических и прогнозных данных за текущую неделю Пример вывода данных при наличии значений фактического ЧПН приведен на рисунке [26.](#page-22-0)

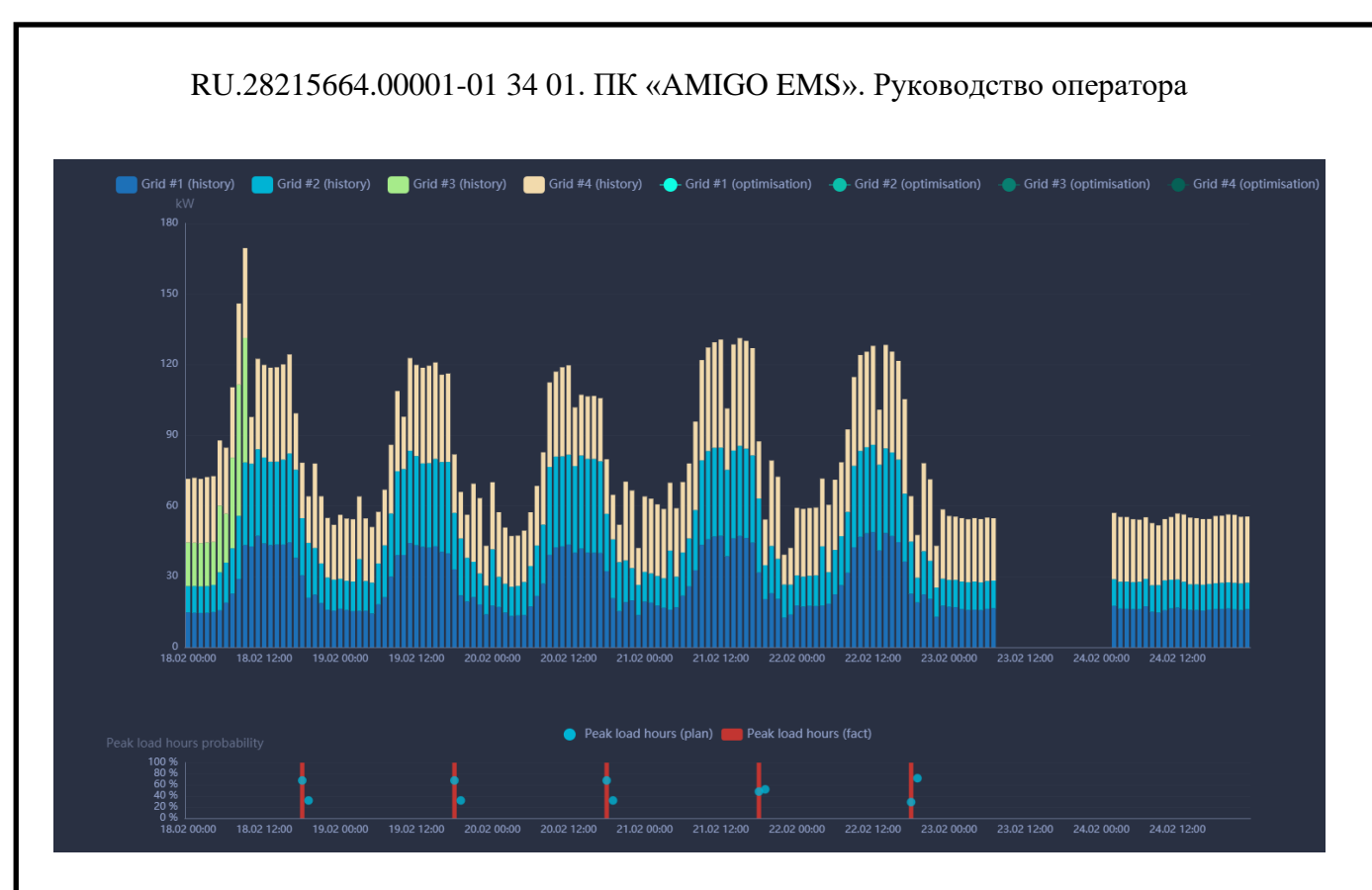

<span id="page-22-0"></span>Рисунок 26. Вывод данных с фактическим ЧПН за неделю

# **5.5 ДАННЫЕ ОБ ЭЛЕКТРОПОТРЕБЛЕНИИ ЗА МЕСЯЦ**

Данные об электропотреблении за месяц представляют собой значения потребленной активной энергии за каждые сутки месяца, детализированные по отдельному прибору учета.

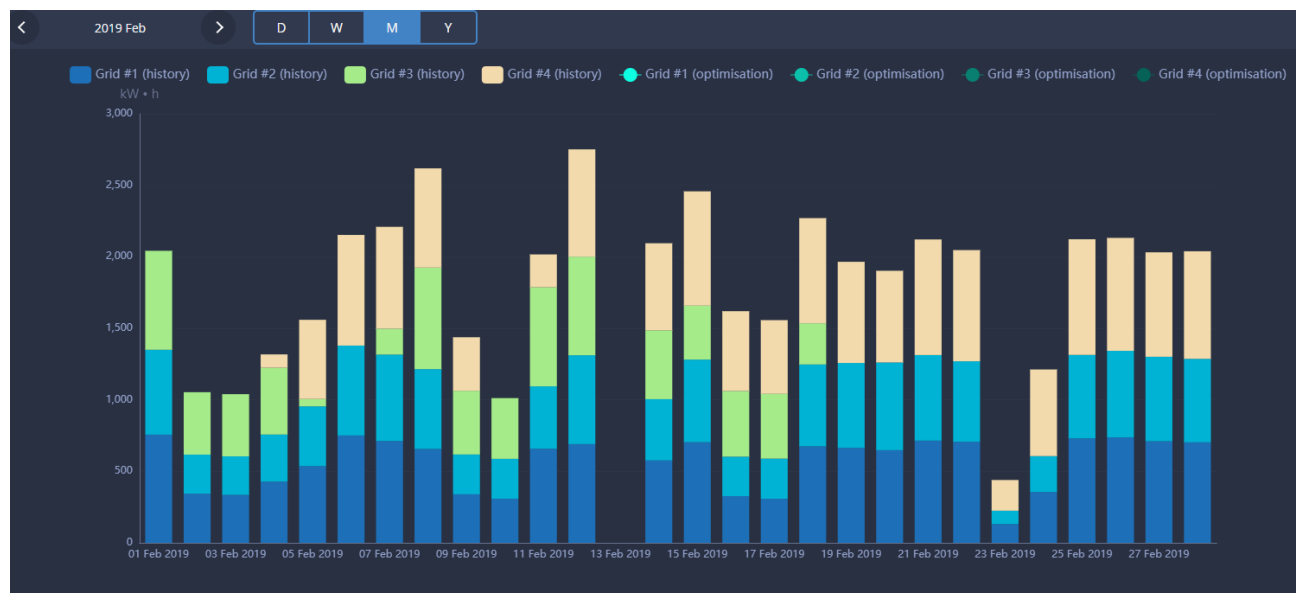

Пример вывода информации приведен на рисунке [27.](#page-22-1)

<span id="page-22-1"></span>Рисунок 27. Вывод данных об электропотреблении за месяц

При наведении курсора на отдельный столбец данных выводится информация о значении потребленной энергии за день и значения, измеренные каждым прибором учета.

Для текущего месяца, кроме архивных значений электропотребления выводятся данные прогнозные значения за текущие сутки, как показано на рисунке [28.](#page-23-0)

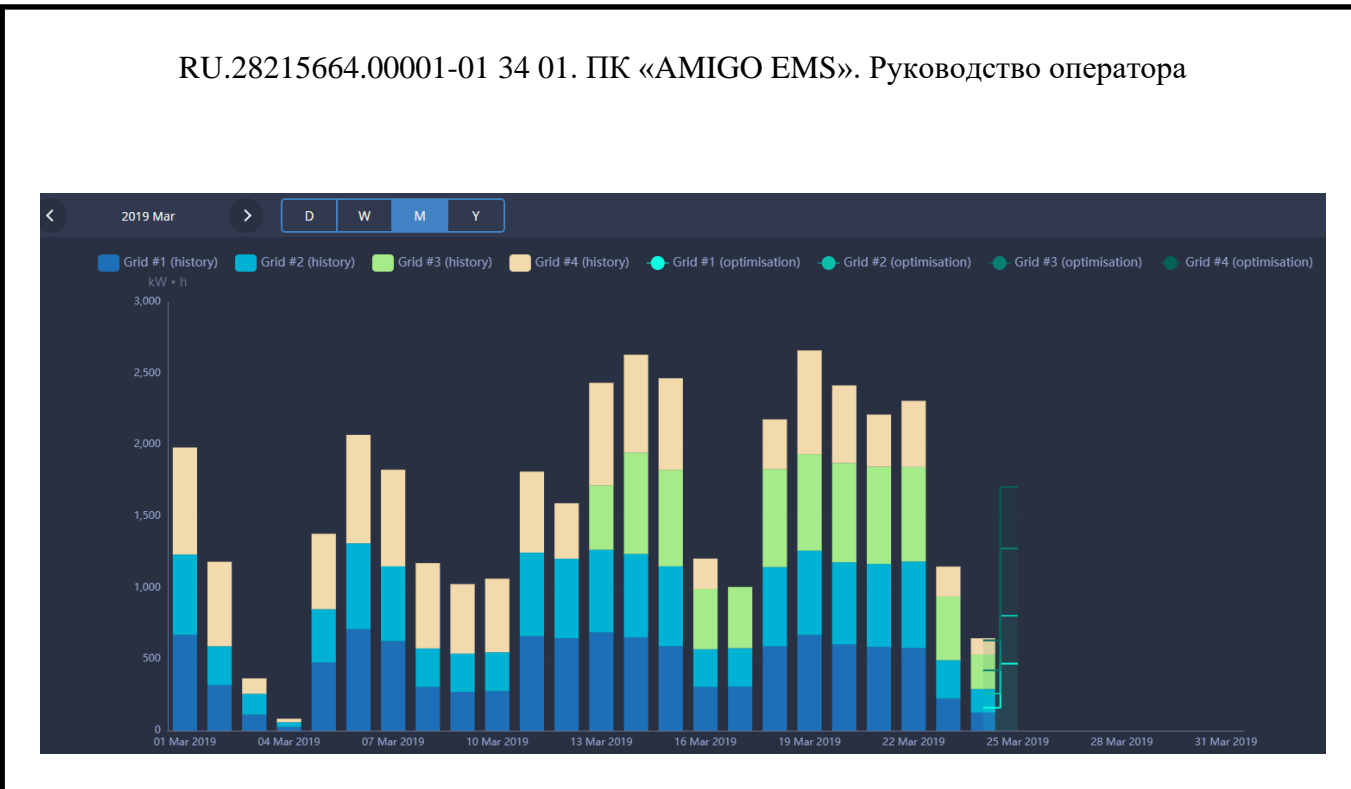

<span id="page-23-0"></span>Рисунок 28. Вывод данных о прогнозе электропотреблении за текущие сутки

## **5.6 ДАННЫЕ ОБ ЭЛЕКТРОПОТРЕБЛЕНИИ ЗА ГОД**

На интервале один год данные об электропотреблении отображаются как интегральные значения потребления за каждый месяц.

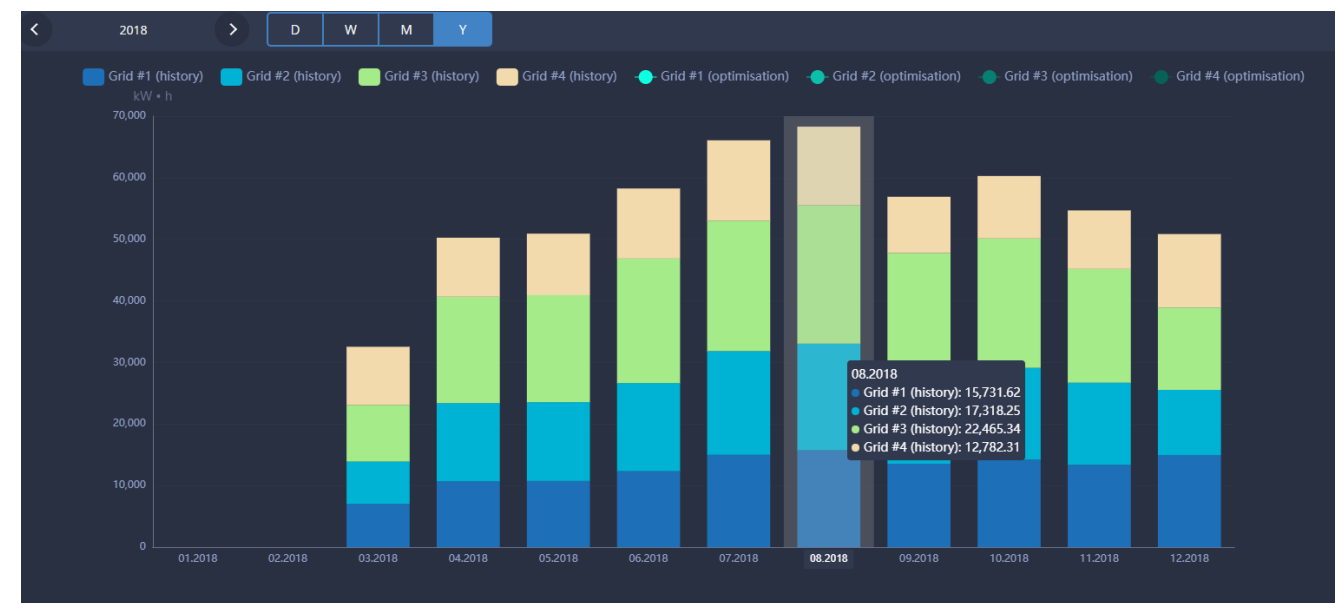

Пример вывода данных приведен на рисунке [29.](#page-23-1)

<span id="page-23-1"></span>Рисунок 29. Вывод данных об электропотреблении за год

## **6 ДАННЫЕ ПО ТЕХНИЧЕСКОМУ УЧЕТУ ЭЛЕКТРОЭНЕРГИИ**

### **6.1 ДОСТУП К ДАННЫМ ПО ТЕХНИЧЕКОМУ УЧЕТУ**

Для доступа к данным по техническому учету электроэнергии пользователь должен выбрать в панели управления раздел «Internal AMR».

Пример вывода данных приведен на рисунке [30.](#page-24-0)

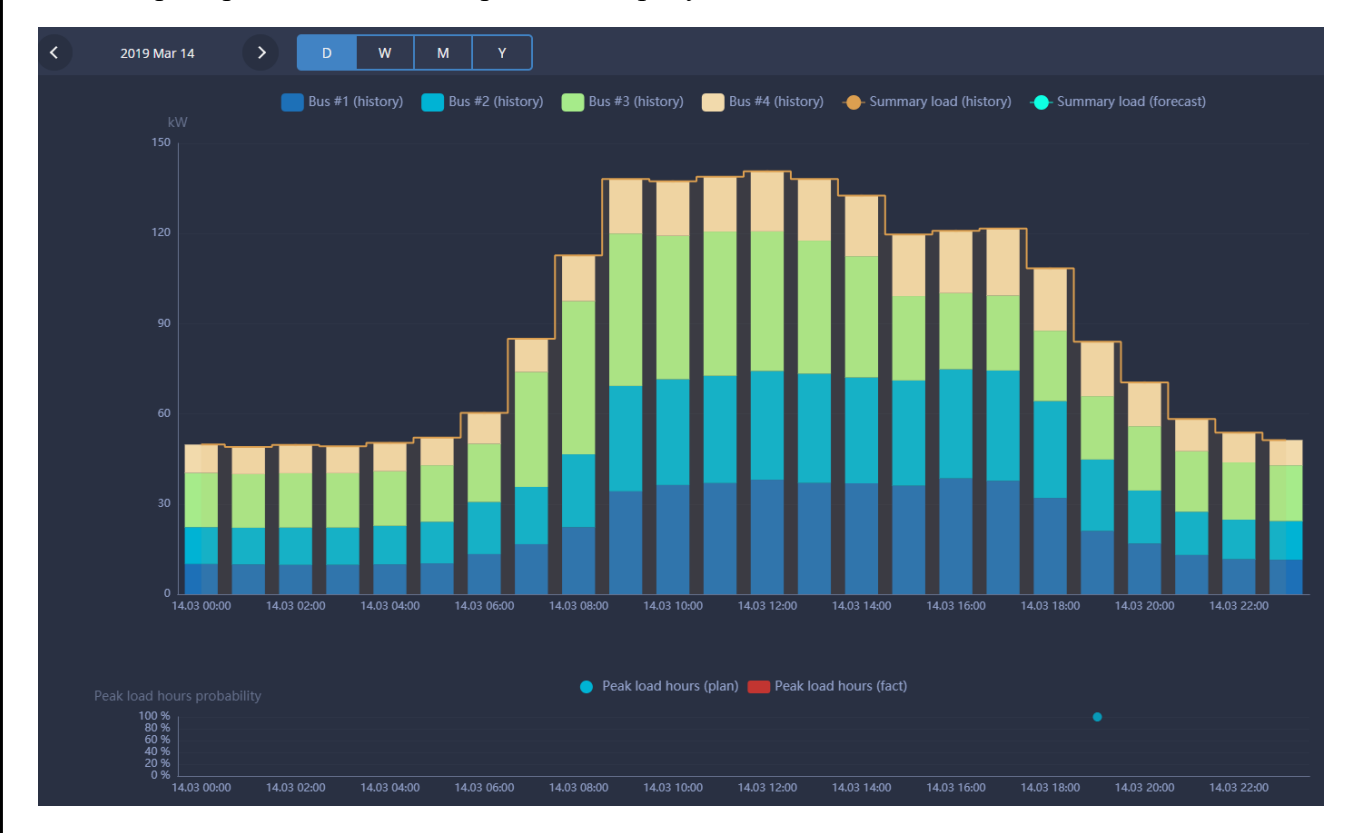

<span id="page-24-0"></span>Рисунок 30. Отображение данных по техническому учету электроэнергии

#### **6.2 СТРУКТУРА ВЫВОДИМЫХ ДАННЫХ**

Информация по электропотреблению выводится в виде графиков, содержащих значения всех компонентов электропотребления (приборов технического учета).

В верхней части рабочей области выводится значение одно из допустимых значений интервала времени (рисунки [14](#page-15-1) - [17\)](#page-16-0):

- сутки («D»);

- неделя («W»);
- месяц («M»);
- год («Y»).

Данные выводятся в виде двух графиков:

- график фактического электропотребления и прогноза электропотребления;

- график прогнозных и фактических значений часов пиковой нагрузки (за сутки и неделю).

Над графиком электропотребления выводится легенда, количество элементов которой определяется конфигурацией.

На рисунке [31](#page-25-0) приведен пример вывода легенды для системы с четырьмя точками технического учета электроэнергии, которые в конфигурации обозначены как Bus #1, Bus #2, Bus #3, Bus #4.

Bus #1 (history) Bus #2 (history)  $\blacksquare$  Bus #3 (history)  $\blacksquare$  Bus #4 (history) Summary load (history) - Summary load (forecast)

<span id="page-25-0"></span>Рисунок 31. Формат легенды данных технического учета

График содержит исторические данные (history) и прогнозные значения (optimisation), рассчитанные в соответствии заложенными в ПТК «AMIGO EMS» алгоритмами.

При наведении курсора на элемент графика появляется всплывающее окно, содержащее значения параметров и соответствующие им метки времени.

Пример всплывающего окна приведен на рисунке [32.](#page-25-1)

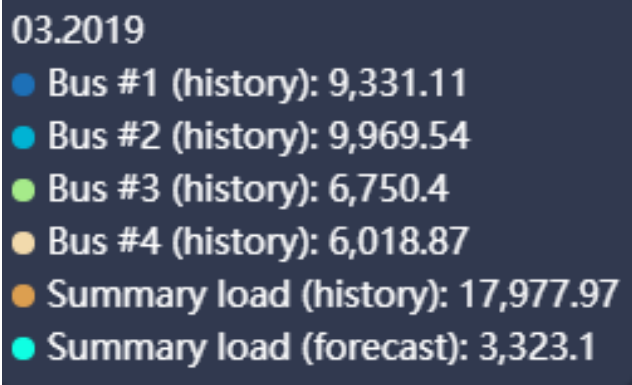

<span id="page-25-1"></span>Рисунок 32. Окно с параметрами электропотребления

### **6.3 ДАННЫЕ ТЕХНИЧЕКОГО УЧЕТА ЭЛЕКТРОПОТРЕБЛЕНИЯ ЗА СУТКИ**

Пример отображения данных технического учета за сутки приведен на рисунке [33.](#page-26-0) За сутки выводятся данные с усреднением за каждый час.

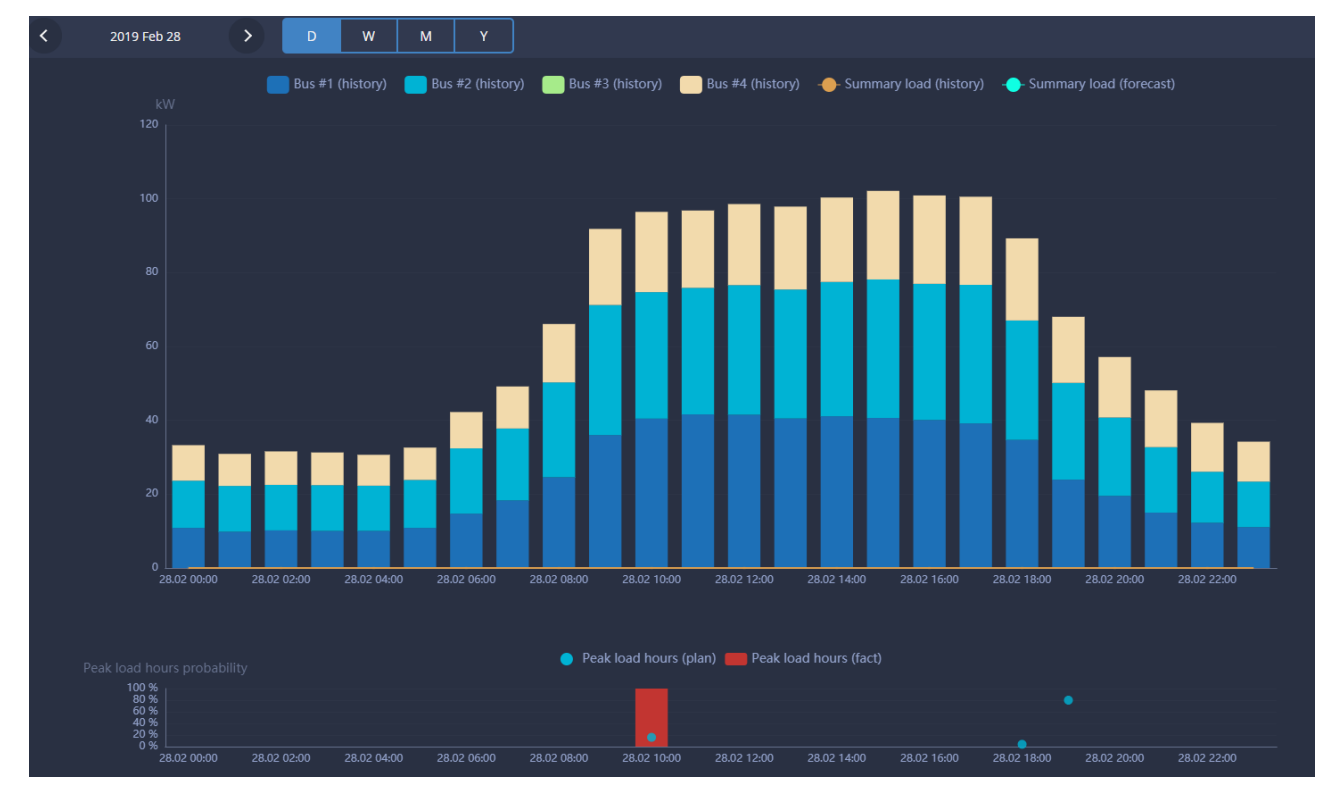

<span id="page-26-0"></span>Рисунок 33. Данные технического учета за сутки

Для текущих суток и месяца одновременно с архивными данными на графике отображаются прогнозные значения электропотребления, рассчитанные с учетом управления работой оборудования с целью минимизации стоимости электроэнергии.

Прогнозные значения отображаются, начиная с текущего момента времени.

Например, в системе задана конфигурация с четырьмя точками технического учета, поэтому за каждый часовой интервал приведены значения по отдельно каждой точке учета.

Прогнозные значения также определяются независимо для каждого точки технического учета отдельно, их сумма определяет прогноз электропотребления объекта.

Пример для следующих суток приведен на рисунке [34.](#page-27-0)

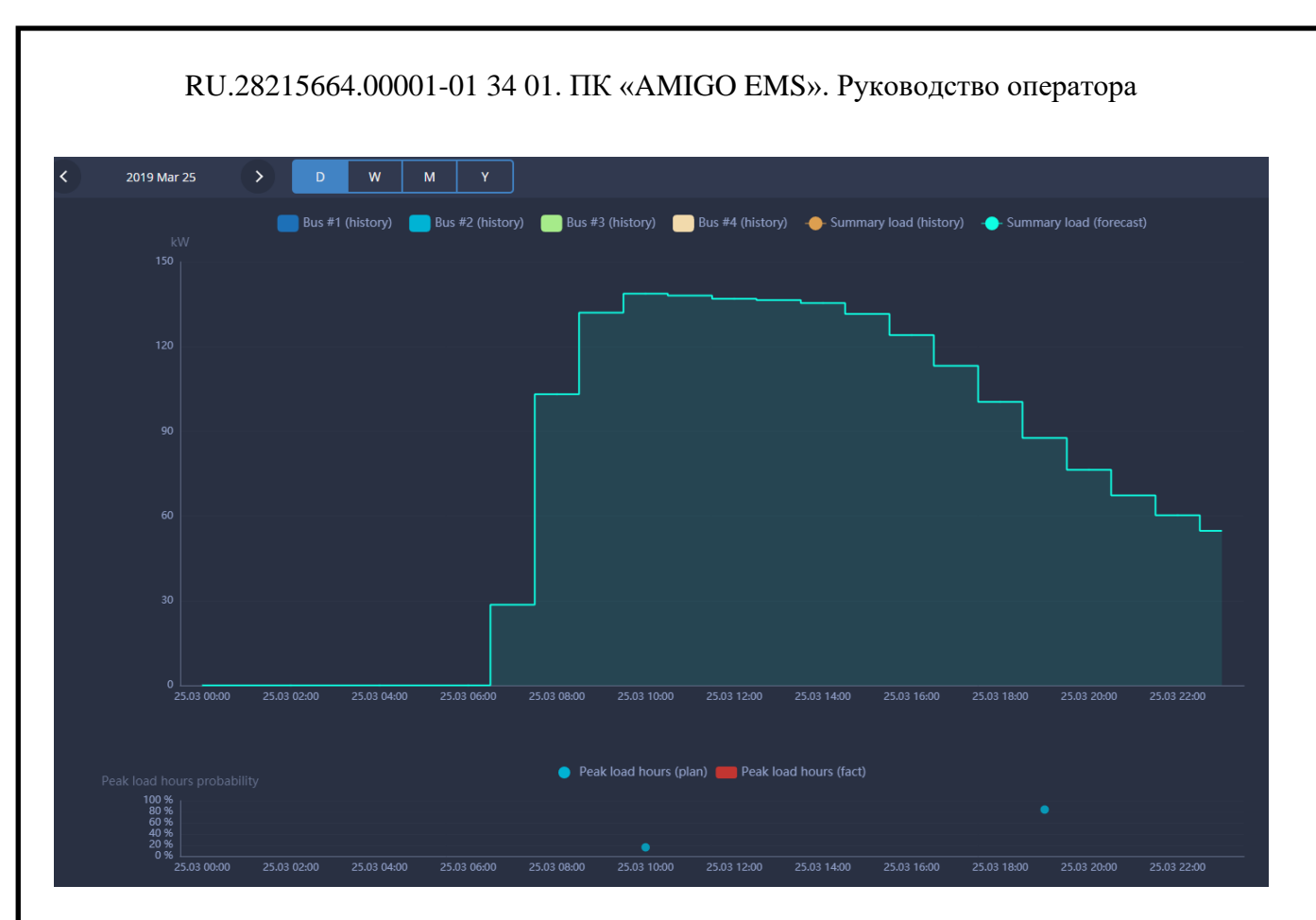

<span id="page-27-0"></span>Рисунок 34. Прогноз электропотребления на следующие сутки

# **6.4 ДАННЫЕ ТЕХНИЧЕСКОГО УЧЕТА ЭЛЕКТРОПОТРЕБЛЕНИЯ ЗА НЕДЕЛЮ**

Формат отображения данных за неделю практически не отличается от вывода данных за сутки. На графиках отображаются данные с усреднением за каждый час (рисунок [35\)](#page-28-0).

Одновременно с архивными данными на графике отображаются прогнозные значения электропотребления, рассчитанные с учетом управления работой оборудования с целью минимизации стоимости электроэнергии (рисунок [35\)](#page-28-0).

Прогнозные значения рассчитываются для электропотребления объекта в целом, без разделения на составляющие по точкам технического учета.

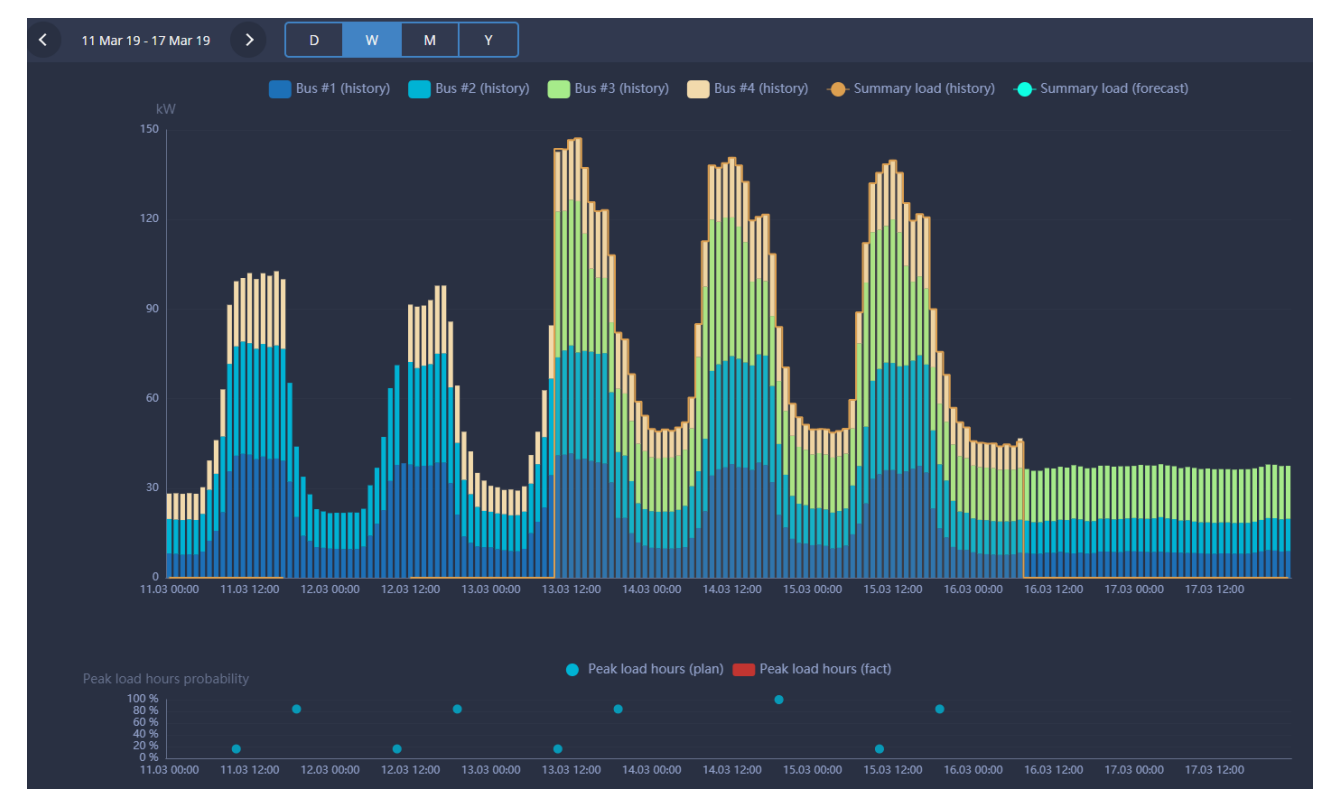

<span id="page-28-0"></span>Рисунок 35. Пример вывода данных технического учета электроэнергии

Как показано на рисунке [35](#page-28-0) для текущего месяца выводятся только прогнозные значения ЧПН. После получения из системы «AMIGO CLOUD» значений фактических ЧПН значения добавляются на график. Пример вывода данных при наличии значений фактического ЧПН приведен на рисунке [36.](#page-29-0)

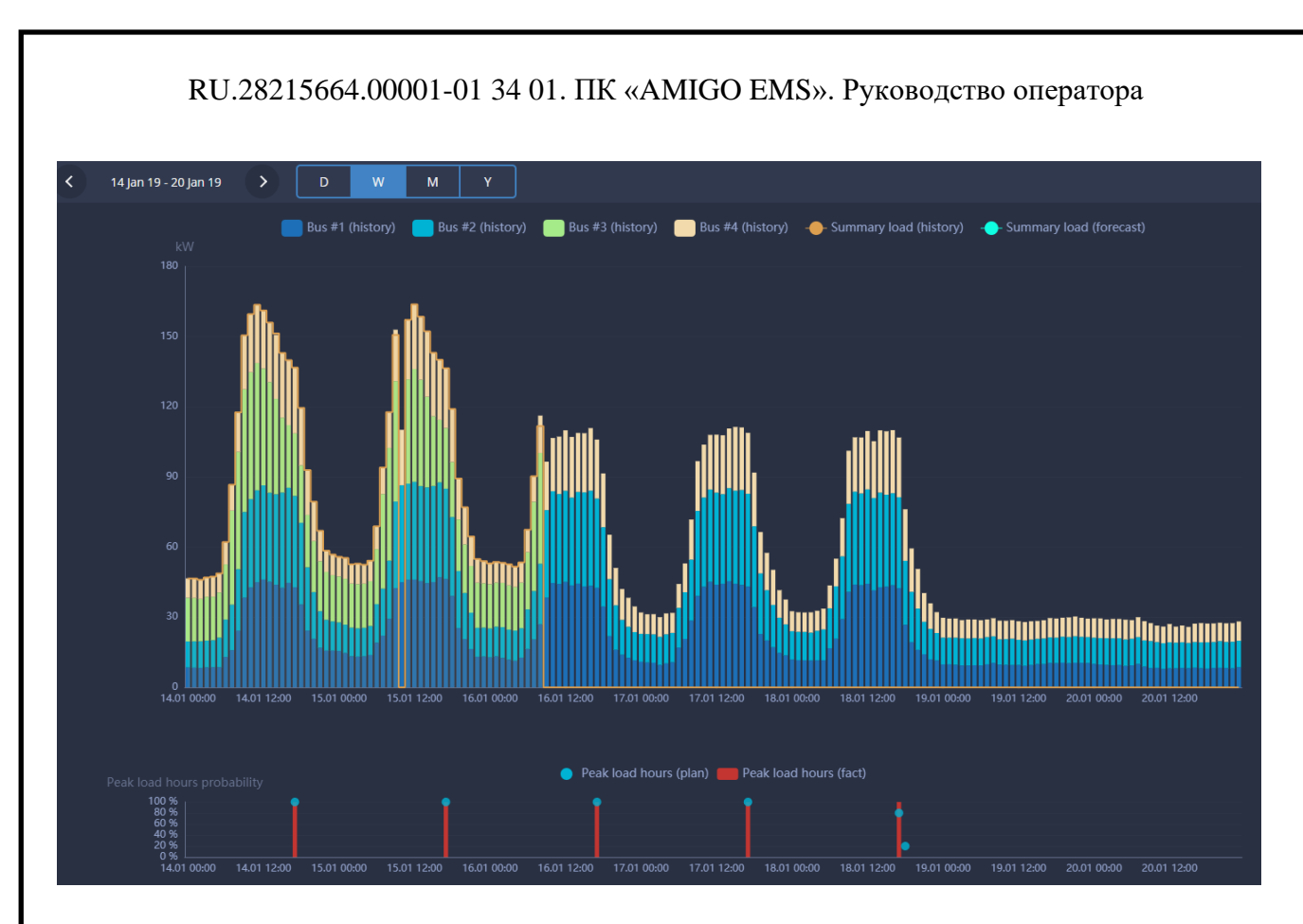

<span id="page-29-0"></span>Рисунок 36. Вывод данных с фактическим ЧПН за неделю

# **6.5 ДАННЫЕ ТЕХНИЧЕСКОГО УЧЕТА ЭЛЕКТРОПОТРЕБЛЕНИЯ ЗА МЕСЯЦ**

Данные о техническом учете электропотреблении за месяц представляют собой суточные значения по каждой точке учета.

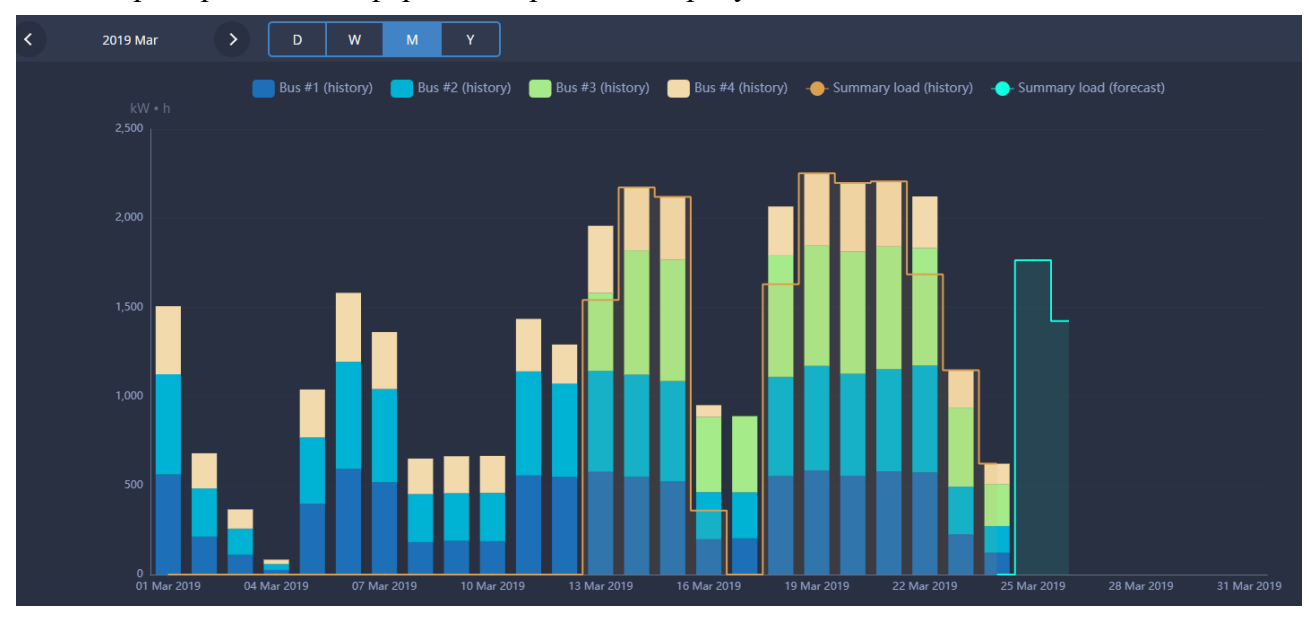

Пример вывода информации приведен на рисунке [37.](#page-30-0)

<span id="page-30-0"></span>Рисунок 37. Данные технического учета за месяц

Как видно из рисунка [37](#page-30-0) кроме архивных значений электропотребления выводятся данные прогнозные значения за текущие сутки.

# **6.6 ДАННЫЕ ТЕХНИЧЕСКОГО УЧЕТА ЭЛЕКТРОПОТРЕБЛЕНИЯ ЗА ГОД**

На интервале один год данные технического учета отображаются как интегральные значения потребления за каждый месяц. Пример вывода данных приведен на рисунке [38](#page-31-0)

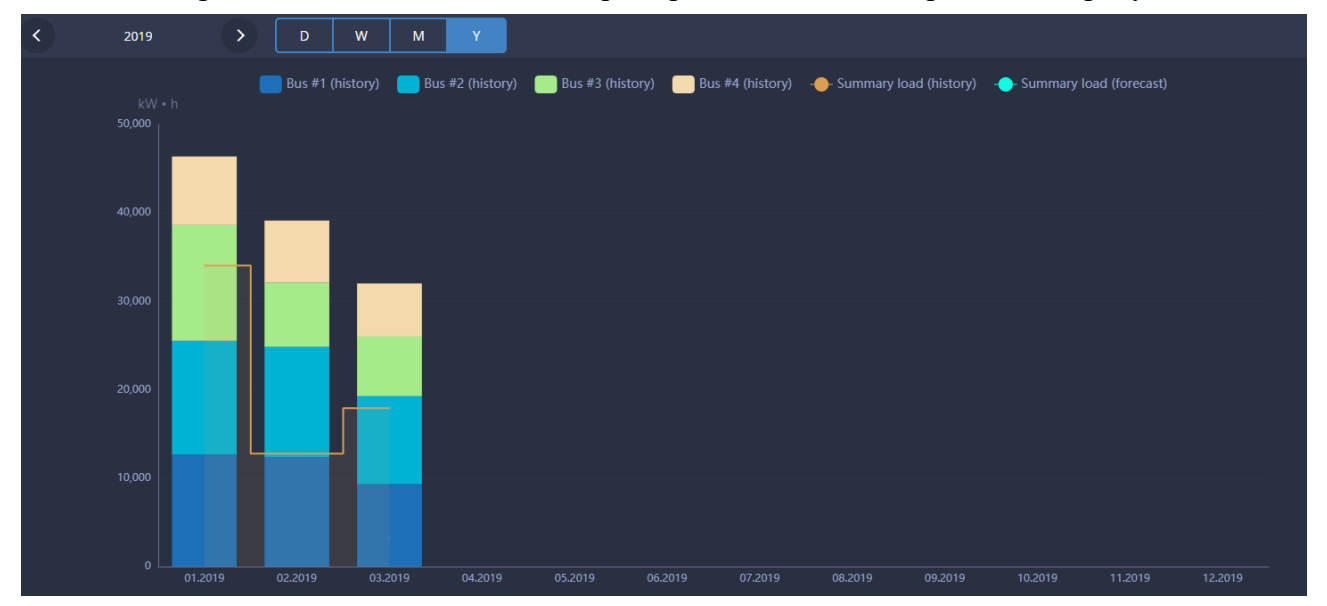

<span id="page-31-0"></span>Рисунок 38. Данные технического учета за год

## **7 ДАННЫЕ О РАБОТЕ ОБОРУДОВАНИЯ**

## **7.1 ДОСТУП К ДАННЫМ ДЛЯ КОНТРОЛЯ РАБОТЫ ОБОРУДОВАНИЯ**

Для доступа к данным для контроля работы оборудования пользователь должен выбрать в панели управления раздел «Equipment control».

Пример вывода данных приведен на рисунке [39.](#page-32-0)

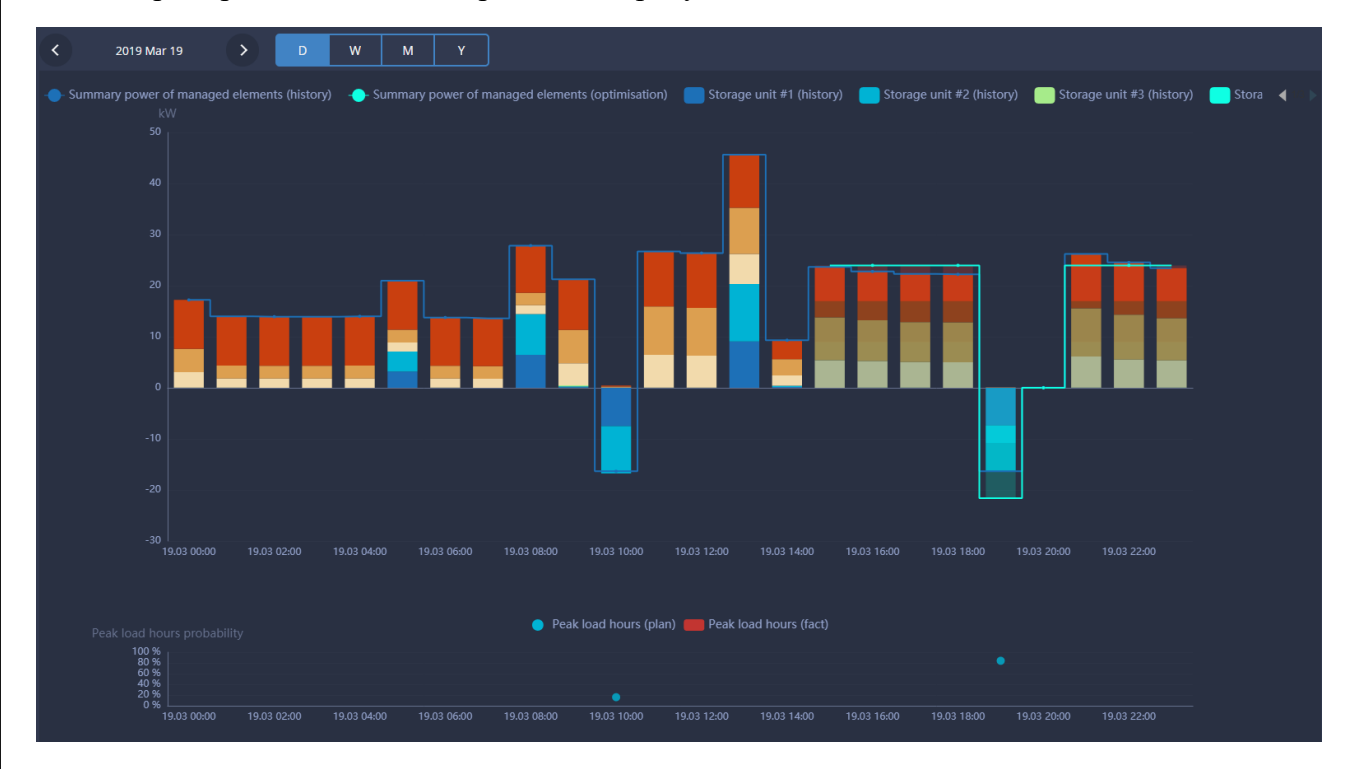

<span id="page-32-0"></span>Рисунок 39. Данные по контролю работы оборудования

## **7.2 СТРУКТУРА ВЫВОДИМЫХ ДАННЫХ**

Информация о работе оборудования выводится в виде графиков электропотребления.

В верхней части рабочей области выводится значение одно из допустимых значений интервала времени (рисунки [14](#page-15-1) - [17\)](#page-16-0):

- сутки («D»);

- неделя («W»);

- месяц («M»);

- год («Y»).

Данные выводятся в виде двух графиков:

- график мощности, потребляемой или генерируемой каждым экземпляром оборудования;

- график прогнозных и фактических значений часов пиковой нагрузки (за сутки и неделю).

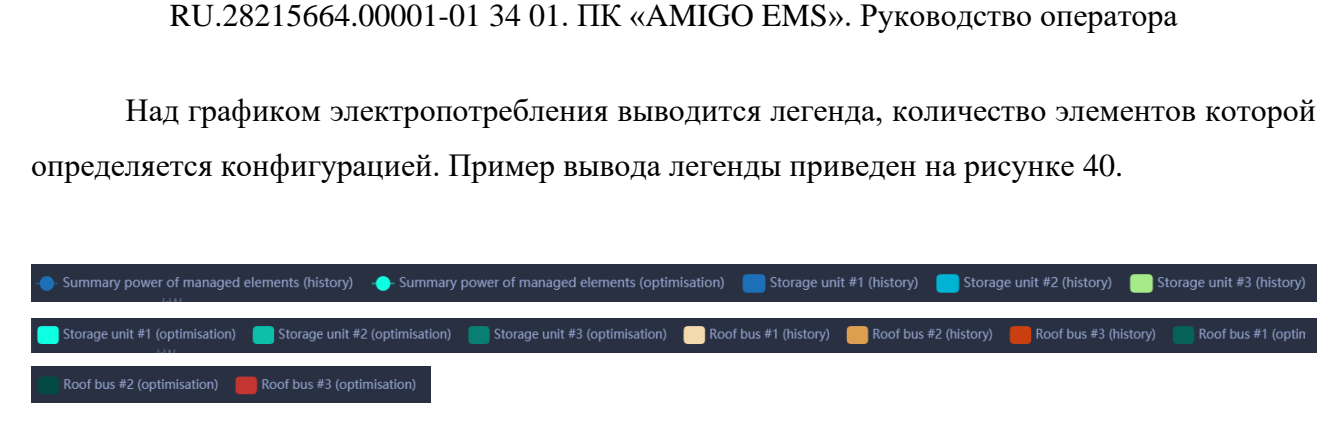

Рисунок 40. Легенда параметров контроля работы оборудования

## <span id="page-33-0"></span>**7.3 ОТОБРАЖЕНИЕ ДАННЫХ О РАБОТЕ ОБОРУДОВАНИЯ ЗА СУТКИ**

За сутки выводятся данные с усреднением за каждый час. Пример отображения данных за текущие сутки приведен на рисунке [41.](#page-33-1)

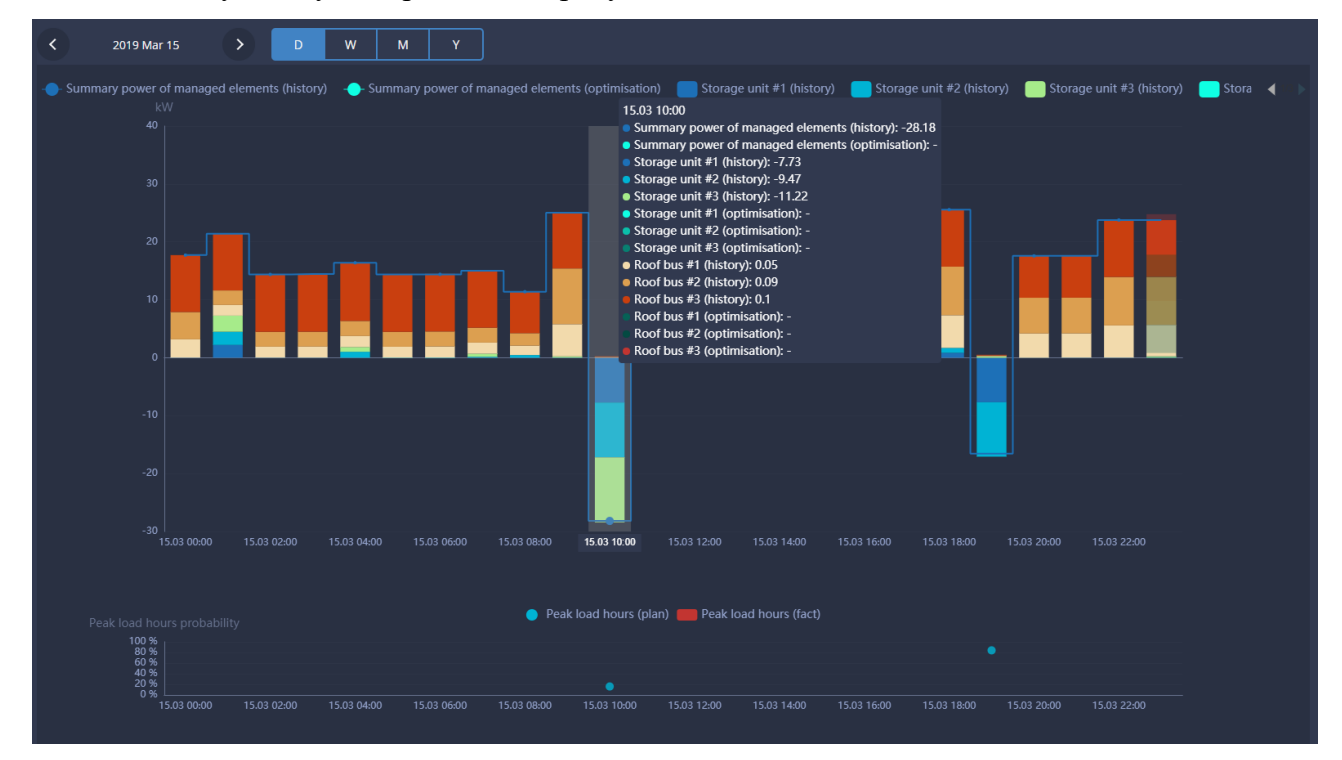

<span id="page-33-1"></span>Рисунок 41. Данные о работе оборудования за сутки

При наведении курсора на столбец значения параметров отображаются во всплывающем окне одновременно с легендой и наименованием каждого параметра

Для следующих суток дополнительно выводится прогноз работы оборудования в форме, приведенной на рисунке [42.](#page-34-0)

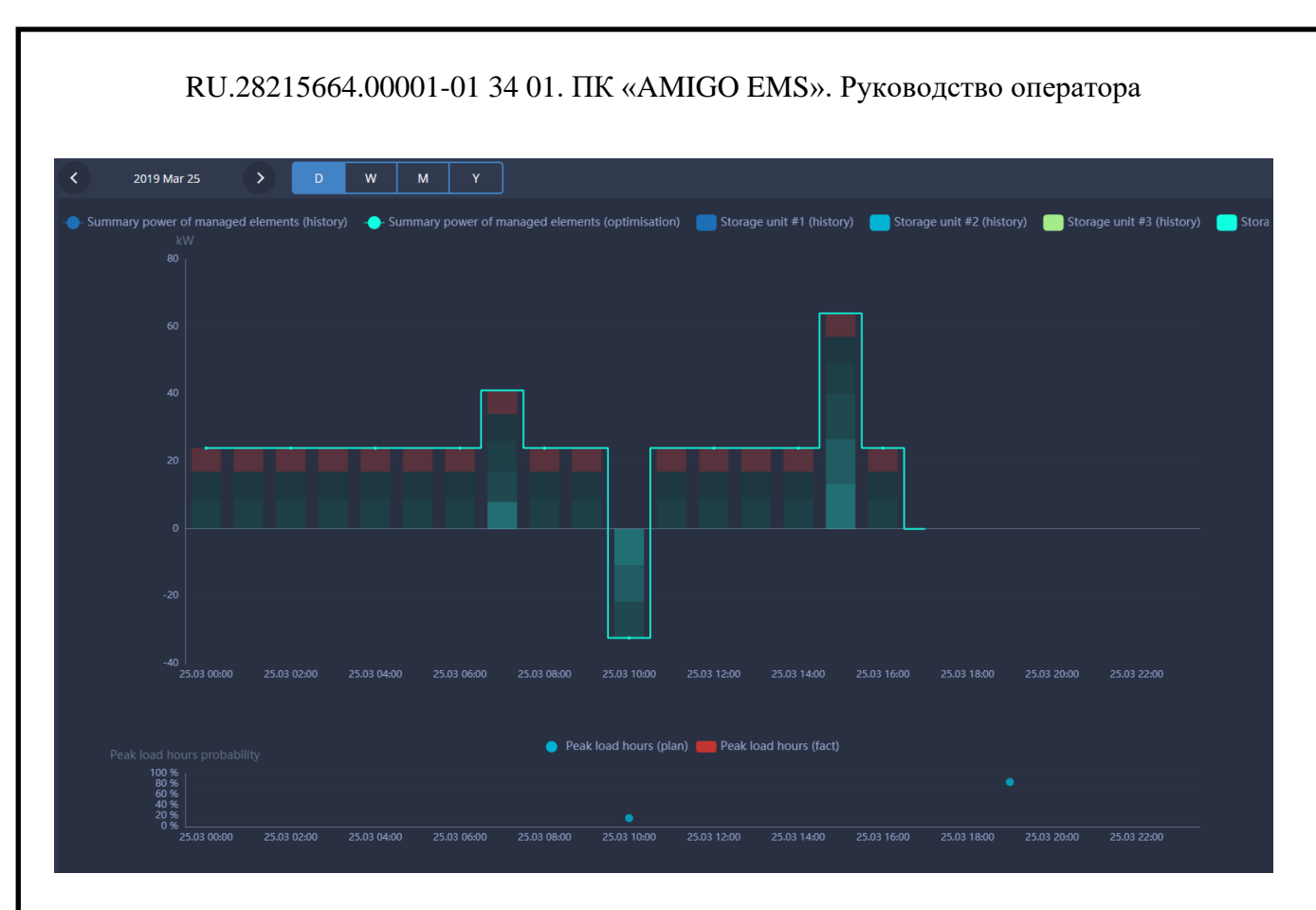

<span id="page-34-0"></span>Рисунок 42. Прогноз работы оборудования на следующие сутки

Как и при выводе параметров электропотребления по приборам коммерческого и технического учета на графике дополнительно выводится значение прогнозного ЧПН, а для прошедших месяцев дополнительно значение фактического ЧПН. Пример вывода данных приведен на рисунке [43.](#page-35-0)

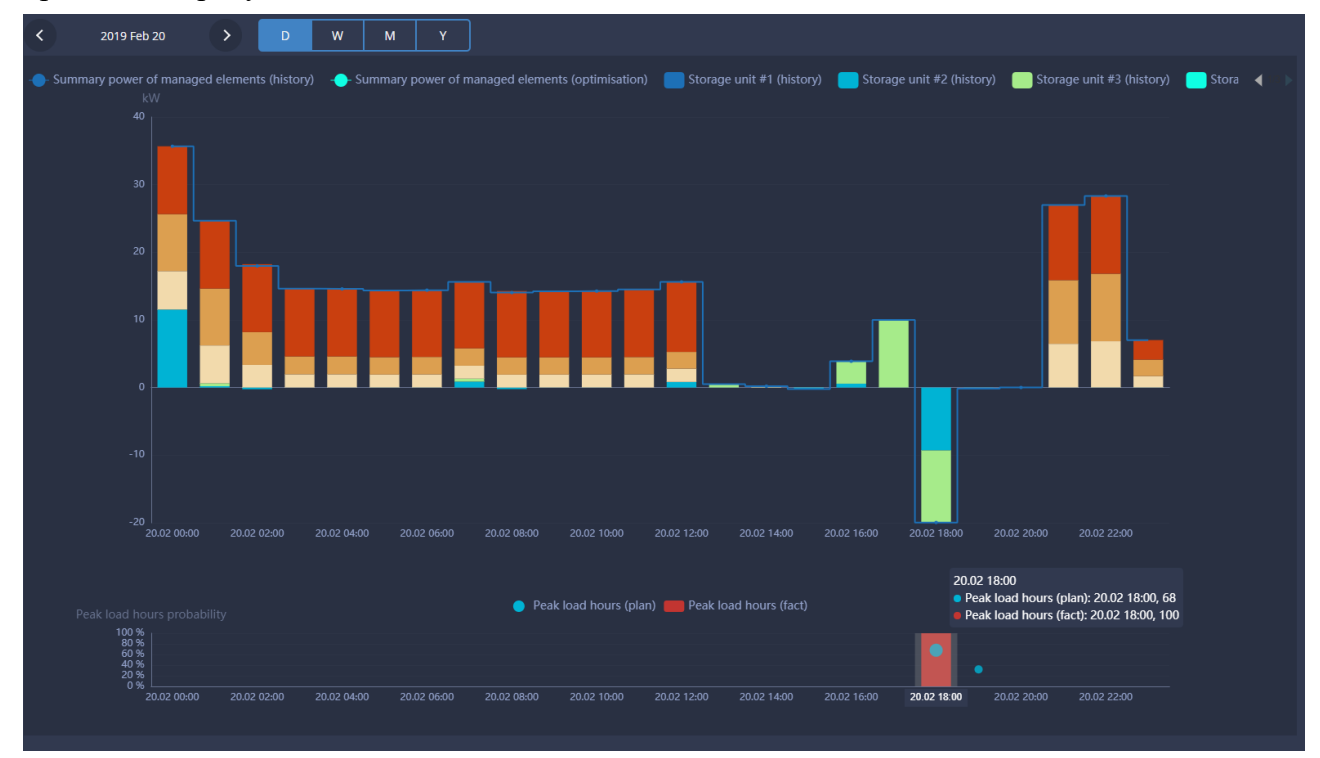

<span id="page-35-0"></span>Рисунок 43. Отображение прогнозного и фактического ЧПН

## **7.4 ОТОБРАЖЕНИЕ ДАННЫХ О РАБОТЕ ОБОРУДОВАНИЯ ЗА НЕДЕЛЮ**

Для обобщенного анализа работы оборудования используется интервал вывода данных за неделю, при этом дискретность отображения данных составляет один час. Примеры отображения данных за неделю приведены на рисунках [44,](#page-36-0) [45.](#page-37-0)

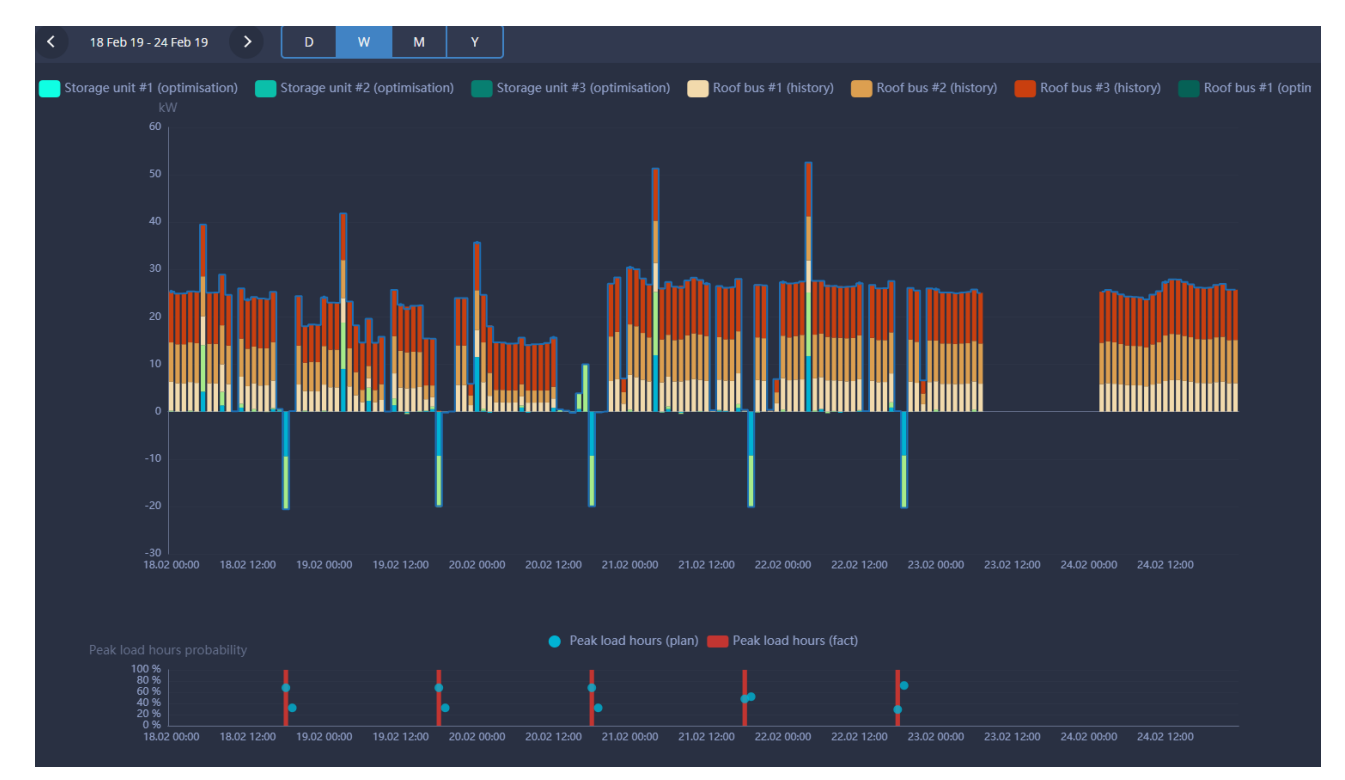

<span id="page-36-0"></span>Рисунок 44. Данные о работе оборудования за неделю

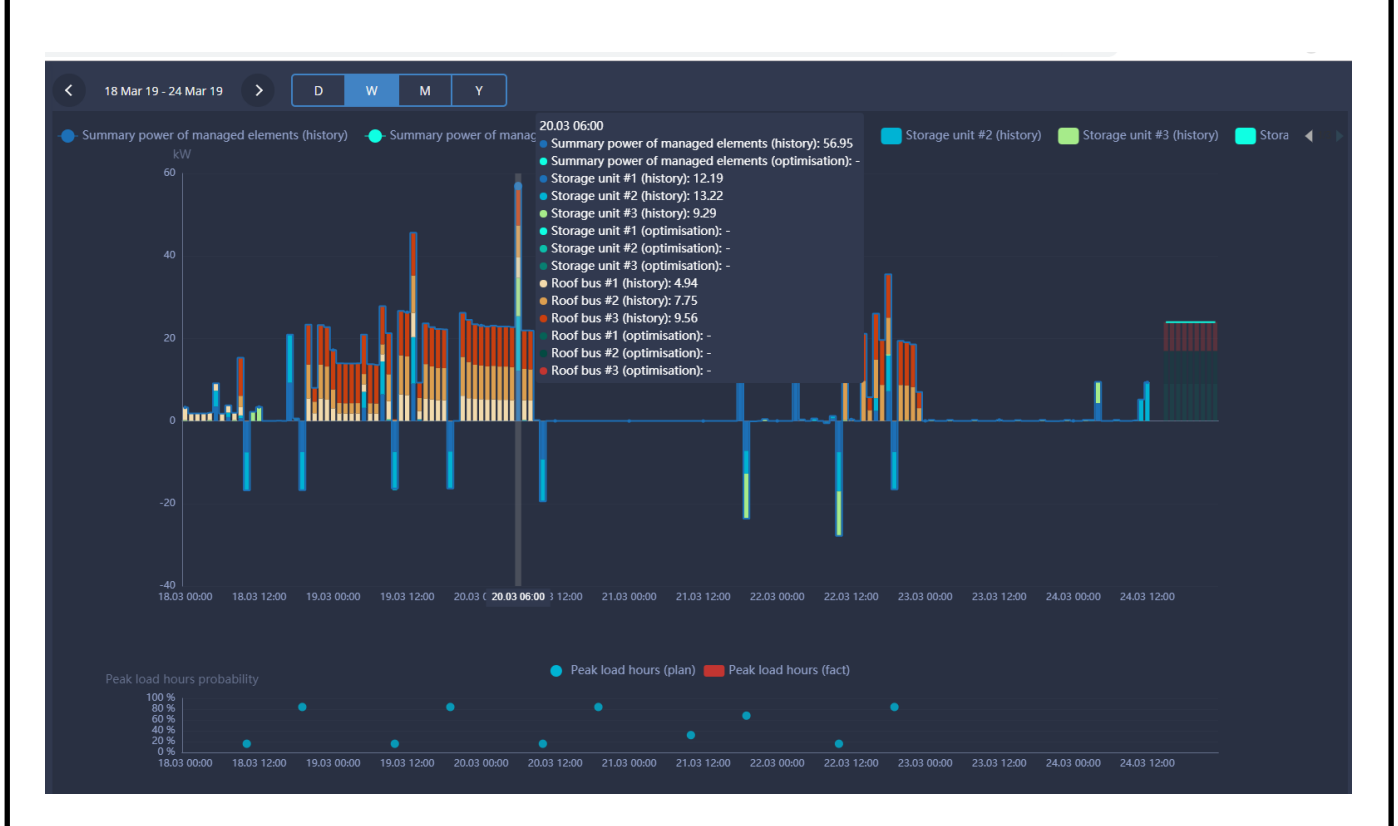

<span id="page-37-0"></span>Рисунок 45. Данные о работе оборудования за неделю

Структура выводимых данных достаточна проста и не требует пояснений.

# **7.5 ОТОБРАЖЕНИЕ ДАННЫХ О РАБОТЕ ОБОРУДОВАНИЯ ЗА МЕСЯЦ И ГОД**

Для укрупненного анализа работы оборудования и выявления основной нагрузки используется интервал вывода данных за месяц и год.

За месяц данные отображаются посуточно, а за год – помесячно.

Примеры отображения данных приведены на рисунках [46](#page-38-0) (за месяц) и [47](#page-38-1) (за год).

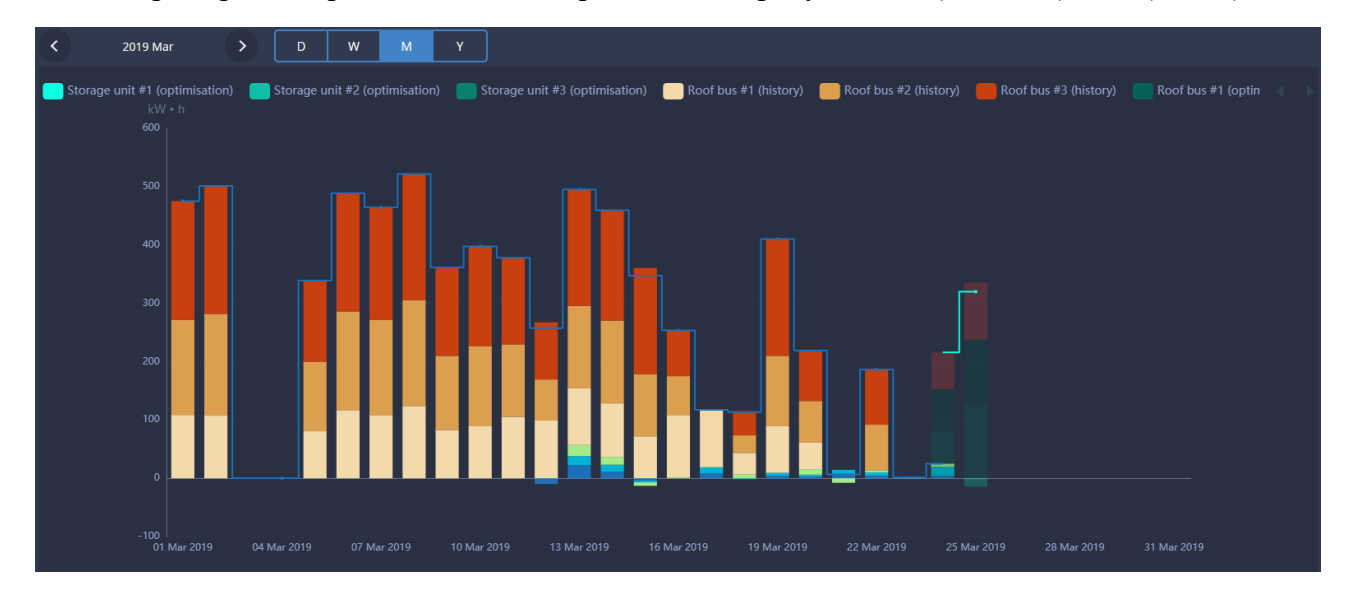

<span id="page-38-0"></span>Рисунок 46. Данные о работе оборудования за месяц

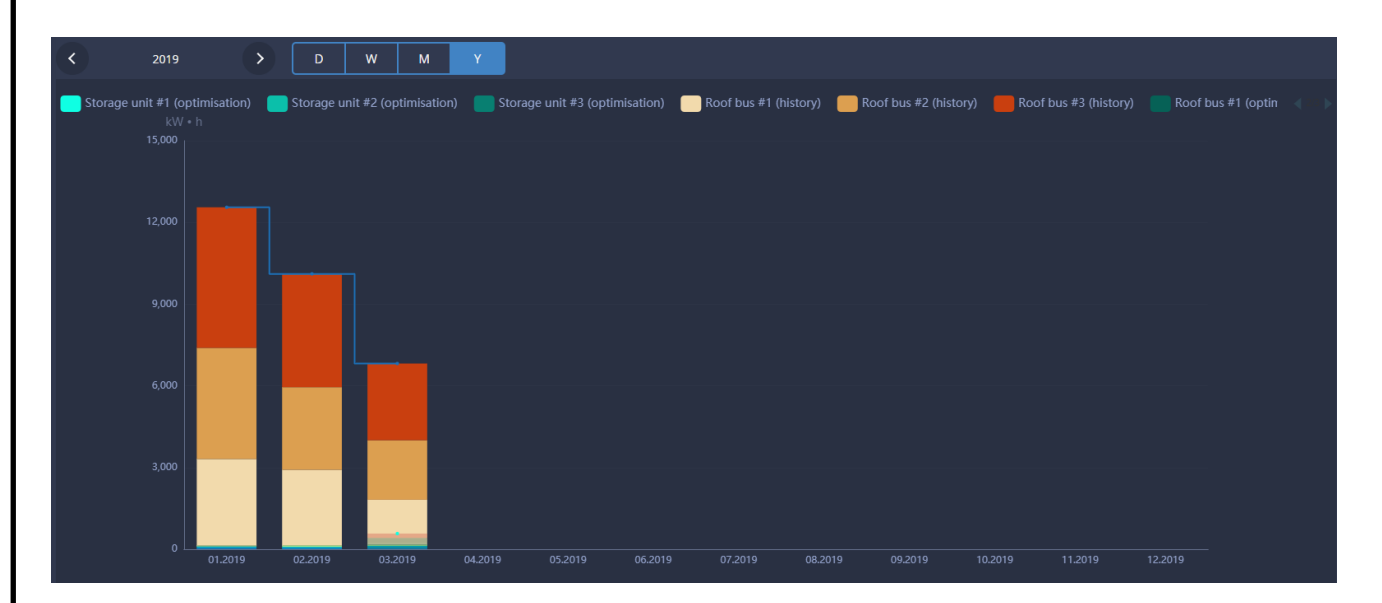

<span id="page-38-1"></span>Рисунок 47. Данные о работе оборудования за год

## **8 СТАВКА ЗА ЭЛЕКТРОЭНЕРГИЮ И МОЩНОСТЬ**

### **8.1 ДОСТУП К СТАВКАМ ЗА ЭЛЕКТРОЭНЕРГИЮ И МОЩНОСТЬ**

Для доступа к действующим ставкам за электроэнергию и мощность пользователь должен выбрать в панели управления раздел «Supplier conditions».

Пример вывода данных приведен на рисунке [48.](#page-39-0)

| Since:                                      | 鯩<br>01.02.2019                                                      |              |              |           | For:         | 曲<br>31.12.2019 |           |              |           |           |             |              |              |             |             |              |             |              |             |              |              |              |              |              |
|---------------------------------------------|----------------------------------------------------------------------|--------------|--------------|-----------|--------------|-----------------|-----------|--------------|-----------|-----------|-------------|--------------|--------------|-------------|-------------|--------------|-------------|--------------|-------------|--------------|--------------|--------------|--------------|--------------|
| Price category #1<br>Price category #3<br>٠ |                                                                      |              |              |           |              |                 |           |              |           |           |             |              |              |             |             |              |             |              |             |              |              |              |              |              |
|                                             |                                                                      |              |              |           |              |                 |           |              |           |           |             |              |              |             |             |              |             |              |             |              |              |              |              |              |
|                                             | <b>February 2019</b><br>Peak load hours power tariff: 743.27RUB / kW |              |              |           |              |                 |           |              |           |           |             |              |              |             |             |              |             |              |             |              |              |              |              |              |
|                                             | no-<br>01                                                            | $01 -$<br>02 | $02 -$<br>03 | 03-<br>04 | $04 -$<br>05 | 05-<br>06       | 06-<br>07 | $07 -$<br>08 | 08-<br>09 | 09-<br>10 | $10-$<br>11 | $11 -$<br>12 | $12 -$<br>13 | $13-$<br>14 | $14-$<br>15 | $15 -$<br>16 | $16-$<br>17 | $17 -$<br>18 | $18-$<br>19 | $19 -$<br>20 | $20 -$<br>21 | $21 -$<br>22 | $22 -$<br>23 | $23 -$<br>24 |
| 01                                          | 4.11                                                                 | 4.05         | 4.00         | 3.99      | 4.05         | 4.11            | 4.23      | 4.46         | 4.55      | 4.57      | 4.58        | 4.59         | 4.57         | 4.63        | 4.63        | 4.60         | 4.54        | 4.55         | 4.56        | 4.58         | 4.55         | 4.54         | 4.45         | 4.20         |
| 02                                          | 4.19                                                                 | 4.12         | 4.10         | 4.09      | 4.09         | 4.11            | 4.14      | 4.30         | 4.46      | 4.59      | 4.63        | 4.65         | 4.62         | 4.62        | 4.61        | 4.59         | 4.58        | 4.62         | 4.63        | 4.62         | 4.60         | 4.54         | 4.46         | 4.24         |
| 03                                          | 4.14                                                                 | 4.07         | 4.02         | 3.99      | 4.00         | 4.06            | 4.10      | 4.12         | 4.31      | 4.45      | 4.47        | 4.50         | 4.49         | 4.48        | 4.48        | 4.48         | 4.48        | 4.52         | 4.55        | 4.54         | 4.54         | 4.51         | 4.33         |              |
|                                             |                                                                      |              |              |           |              |                 |           |              |           |           |             |              |              |             |             |              |             |              |             |              |              |              |              | 4.14         |
| 04                                          | 4.10                                                                 | 4.02         | 3.96         | 3.95      | 3.99         | 4.09            | 4.19      | 4.45         | 4.53      | 4.56      | 4.59        | 4.60         | 4.58         | 4.62        | 4.63        | 4.62         | 4.55        | 4.54         | 4.56        | 4.56         | 4.51         | 4.52         | 4.45         | 4.19         |
| 05                                          | 4.09                                                                 | 4.05         | 4.00         | 3.99      | 4.05         | 4.10            | 4.24      | 4.44         | 4.54      | 4.56      | 4.58        | 4.60         | 4.58         | 4.63        | 4.63        | 4.61         | 4.54        | 4.56         | 4.57        | 4.59         | 4.56         | 4.53         | 4.44         | 4.17         |
| 06                                          | 4.09                                                                 | 4.04         | 3.99         | 3.99      | 4.04         | 4.09            | 4.19      | 4.43         | 4.54      | 4.57      | 4.59        | 4.60         | 4.58         | 4.62        | 4.63        | 4.61         | 4.52        | 4.55         | 4.57        | 4.58         | 4.56         | 4.53         | 4.44         | 4.17         |
| 07                                          | 4.09                                                                 | 4.01         | 3.97         | 3.98      | 3.99         | 4.09            | 4.18      | 4.45         | 4.54      | 4.57      | 4.59        | 4.60         | 4.59         | 4.64        | 4.63        | 4.61         | 4.53        | 4.55         | 4.57        | 4.59         | 4.56         | 4.55         | 4.43         | 4.17         |
| 08                                          | 4.10                                                                 | 4.05         | 4.02         | 4.00      | 4.04         | 4.10            | 4.28      | 4.44         | 4.51      | 4.55      | 4.57        | 4.61         | 4.59         | 4.64        | 4.63        | 4.61         | 4.51        | 4.54         | 4.56        | 4.59         | 4.57         | 4.59         | 4.45         | 4.33         |
| 09                                          | 4.20                                                                 | 4.12         | 4.07         | 4.05      | 4.06         | 4.09            | 4.11      | 4.29         | 4.44      | 4.55      | 4.59        | 4.60         | 4.59         | 4.59        | 4.58        | 4.55         | 4.53        | 4.57         | 4.59        | 4.59         | 4.58         | 4.52         | 4.40         | 4.17         |
| 10                                          | 4.15                                                                 | 4.08         | 4.02         | 4.02      | 4.02         | 4.03            | 4.10      | 4.12         | 4.19      | 4.40      | 4.46        | 4.48         | 4.49         | 4.46        | 4.46        | 4.47         | 4.52        | 4.53         | 4.56        | 4.56         | 4.58         | 4.53         | 4.31         | 4.16         |
| 11                                          | 4.09                                                                 | 4.02         | 3.98         | 3.97      | 4.02         | 4.11            | 4.19      | 4.46         | 4.56      | 4.62      | 4.65        | 4.64         | 4.62         | 4.65        | 4.66        | 4.63         | 4.60        | 4.62         | 4.64        | 4.63         | 4.57         | 4.47         | 4.31         | 4.14         |
| 12                                          | 4.09                                                                 | 4.00         | 3.98         | 3.98      | 4.02         | 4.11            | 4.17      | 4.44         | 4.53      | 4.60      | 4.62        | 4.61         | 4.59         | 4.64        | 4.65        | 4.61         | 4.58        | 4.60         | 4.62        | 4.60         | 4.54         | 4.48         | 4.28         | 4.14         |
| 13                                          | 4.11                                                                 | 4.02         | 3.98         | 3.97      | 4.04         | 4.12            | 4.33      | 4.46         | 4.56      | 4.61      | 4.64        | 4.63         | 4.61         | 4.64        | 4.65        | 4.62         | 4.58        | 4.60         | 4.64        | 4.62         | 4.58         | 4.51         | 4.39         | 4.15         |
| 14                                          | 4.08                                                                 | 4.04         | 4.02         | 4.01      | 4.05         | 4.14            | 4.37      | 4.44         | 4.63      | 4.66      | 4.68        | 4.68         | 4.67         | 4.72        | 4.71        | 4.69         | 4.66        | 4.66         | 4.68        | 4.68         | 4.66         | 4.61         | 4.43         | 4.24         |
| 15                                          | 4.10                                                                 | 4.05         | 4.04         | 4.02      | 4.06         | 4.13            | 4.34      | 4.43         | 4.60      | 4.65      | 4.67        | 4.67         | 4.66         | 4.69        | 4.69        | 4.67         | 4.63        | 4.64         | 4.66        | 4.67         | 4.66         | 4.61         | 4.44         | 4.33         |
| 16                                          | 4.36                                                                 | 4.15         | 4.10         | 4.09      | 4.10         | 4.11            | 4.15      | 4.35         | 4.45      | 4.73      | 4.71        | 4.79         | 4.78         | 4.78        | 4.72        | 4.70         | 4.69        | 4.77         | 4.80        | 4.80         | 4.79         | 4.70         | 4.46         | 4.38         |
| 17                                          | 4.31                                                                 | 4.12         | 4.09         | 4.06      | 4.07         | 4.10            | 4.15      | 4.17         | 4.37      | 4.44      | 4.51        | 4.53         | 4.53         | 4.52        | 4.51        | 4.48         | 4.47        | 4.56         | 4.60        | 4.60         | 4.61         | 4.57         | 4.43         | 4.40         |
| 18                                          | 4.14                                                                 | 4.07         | 4.03         | 4.02      | 4.06         | 4.14            | 4.36      | 4.44         | 4.56      | 4.62      | 4.64        | 4.62         | 4.60         | 4.63        | 4.63        | 4.61         | 4.59        | 4.61         | 4.65        | 4.65         | 4.59         | 4.54         | 4.40         | 4.16         |
| 19                                          | 4.09                                                                 | 4.02         | 3.99         | 3.98      | 4.02         | 4.10            | 4.16      | 4.41         | 4.55      | 4.60      | 4.61        | 4.60         | 4.58         | 4.61        | 4.60        | 4.59         | 4.55        | 4.57         | 4.61        | 4.60         | 4.58         | 4.56         | 4.43         | 4.21         |
| 20                                          | 4.10                                                                 | 4.07         | 4.00         | 4.00      | 4.03         | 4.11            | 4.33      | 4.48         | 4.59      | 4.63      | 4.65        | 4.65         | 4.64         | 4.69        | 4.68        | 4.67         | 4.62        | 4.61         | 4.64        | 4.65         | 4.64         | 4.61         | 4.46         | 4.32         |
|                                             |                                                                      |              |              |           |              |                 |           |              |           |           |             |              |              |             |             |              |             |              |             |              |              |              |              |              |

<span id="page-39-0"></span>Рисунок 48. Данные о ставке за электроэнергию и мощность

## **8.2 СТРУКТУРА ЦЕНЫ ЗА ЭЛЕКТРОЭНЕРГИЮ И МОЩНОСТЬ**

Пользователю предоставляется возможность задать интервал для просмотра ставок.

Ввод даты может производиться как в явном виде с указанием день, месяц, год, так и с использованием меню «Календарь», форма которого приведена на рисунке [49.](#page-40-0)

Необходимо задать дату начала и дату окончания интервала и указать номер ценовой категории. Как правило, предприятия покупают электроэнергию по третьей ценовой категории.

| Since:  |    | 01.02.2019 |              |    | 曲     |                | For: | 31.12.2019 | Ë |
|---------|----|------------|--------------|----|-------|----------------|------|------------|---|
|         |    |            | Февраль 2019 |    |       |                | >    |            |   |
| Price d | ПН | BT         | cp           | ЧT | $\Pi$ | c6             | BC.  |            |   |
|         | 28 | 29         | 30           | 31 | 1     | $\overline{2}$ | 3    |            |   |
| Mon     | 4  | 5          | 6            | 7  | 8     | 9              | 10   |            |   |
|         | 11 | 12         | 13           | 14 | 15    | 16             | 17   |            |   |
|         | 18 | 19         | 20           | 21 | 22    | 23             | 24   |            |   |
|         | 25 | 26         | 27           | 28 | 1     | 2              | 3    |            |   |
|         | 4  | 5          | 6            | 7  | 8     | 9              | 10   |            |   |

<span id="page-40-0"></span>Рисунок 49. Меню «Календарь»

Ставка за электроэнергию для ценовой категории 3 включает таблицу стоимости электроэнергии за каждый час месяца (руб/кВтч) и ставку за мощность в ЧПН (руб/кВт).

Для просмотра всех данных используется вертикальная полоса прокрутки.

## **9 ОЦЕНКА ЭКОНОМИЧЕСКОГО ЭФФЕКТА**

#### **9.1 ДОСТУП К РЕЗУЛЬТАТАМ РАСЧЕТА ЭКОНОМИЧЕСКОГО ЭФФЕКТА**

Для доступа к действующим результатам расчета экономического эффекта от управления параметрами электропотребления пользователь должен выбрать в панели управления раздел «Efficiency».

Пример вывода данных приведен на рисунке [50.](#page-41-0)

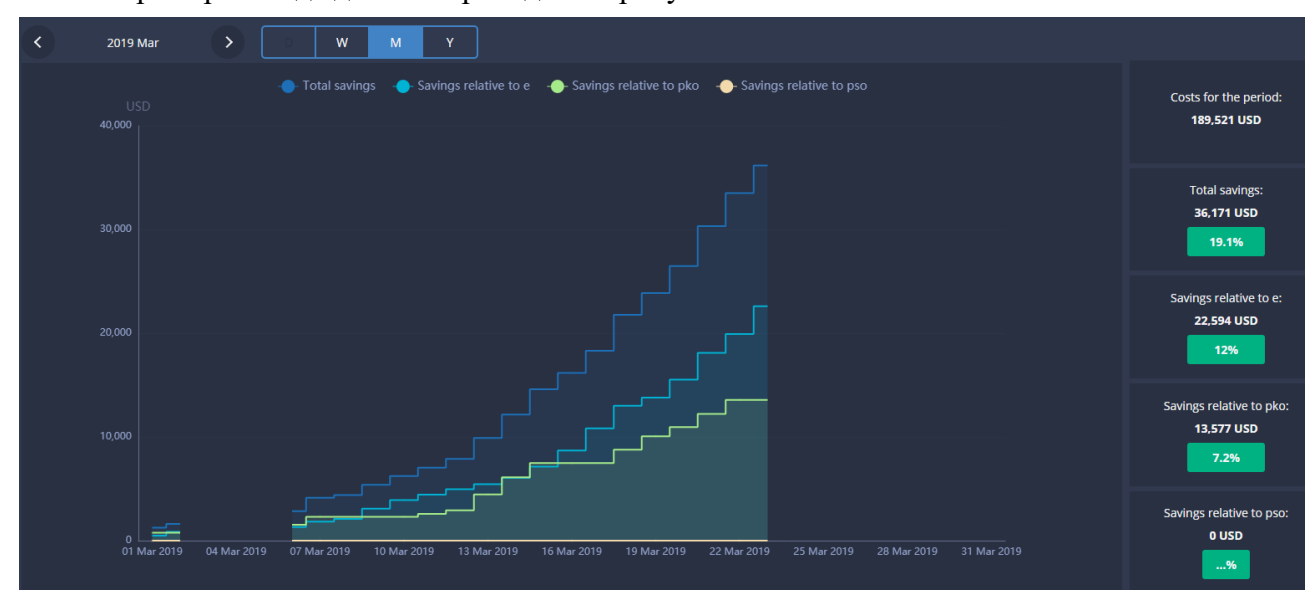

<span id="page-41-0"></span>Рисунок 50. Оценка экономического эффекта

### **9.2 ПОКАЗАТЕЛИ ЭКОНОМИЧЕСКОГО ЭФФЕКТА**

Экономический эффект от управления электропотреблением рассчитывается на двух интервалах:

- месяц, который также является отчетным финансовым периодом для оплаты потребленной электроэнергии и мощности;

- год, который позволяет оценить изменение стоимости потребляемой электроэнергии в зависимости от загруженности производства, погодных условий и т.п.

За каждый расчетный интервал определятся следующие показатели:

- 1) общая стоимость электроэнергии и мощности;
- 2) суммарный экономический эффект от управления электропотреблением;
- 3) экономический эффект от снижения оплаты за электроэнергию;
- 4) экономический эффект от снижения оплаты за мощность в ЧПН;
- 5) экономический эффект от снижения платы за мощность в плановые часы пиковой нагрузки (только для четвертой ценовой категории).

Рассчитанные значения указанных показателей отображаются в информационной панели справа от графика. По умолчанию система настроена на отображение показателей экономической эффективности в рублях, но могут использоваться и другие валюты.

На графике, который является основным элементом представления данных показываются показатели эффективности за меньшие интервалы времени:

- для месяца – посуточно;

- для года – помесячно.

Как показано на рисунке [50](#page-41-0) на графике отображается изменение показателей 1…5 за каждые сутки с нарастающим итогом.

Пример вывода данных за год приведен на рисунке [51.](#page-42-0) Структура и форма отображения данных за год аналогично отображению значений за месяц.

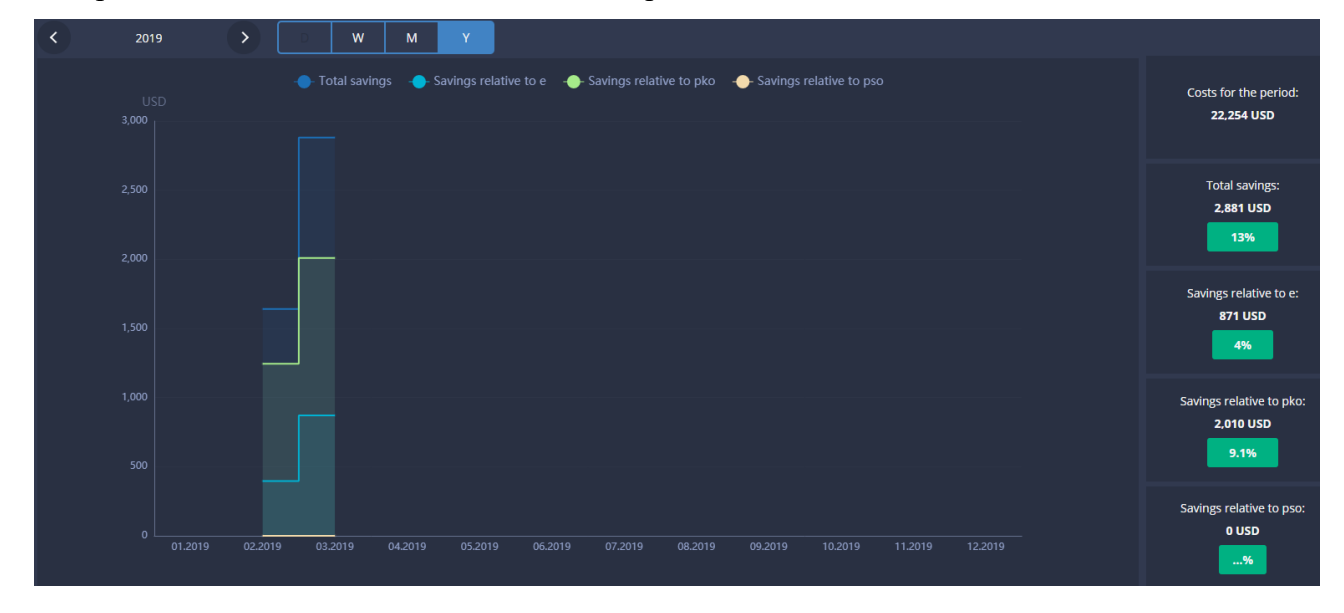

<span id="page-42-0"></span>Рисунок 51. Оценка экономического эффекта за год

# **10 ЗАВЕРШЕНИЕ РАБОТЫ**

Для завершения работы с программой необходимо закрыть все рабочие окна используемого веб браузера.